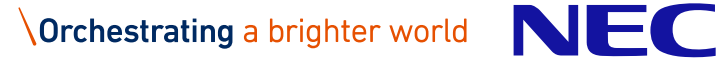

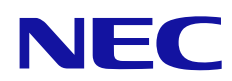

# HA Device Manager 8.8.6-00 ソフトウェア添付資料

2023 年 5 月 第 5 版 日本電気株式会社

IV-OT-201-05

ソフトウェア製品 HA Device Manager 8.8.6-00 (© NEC Corporation 2021-2023)について説 明いたします。

<他社商品名,商標等の引用に関する表示>

Adobe と Flash は,米国およびその他の国における Adobe 社の登録商標または商標です。

Adobe AIR と AIR は,米国およびその他の国における Adobe 社の登録商標または商標です。

AMD, AMD Opteron およびその組み合わせは,Advanced Micro Devices, Inc.の商標です。

Borland のブランド名および製品名はすべて, 米国 Borland Software Corporation の米国およびその他 の国における商標または登録商標です。

Brocade は,米国またはその他の国における Brocade Communications Systems, Inc.の商標または登録商 標です。

BSAFE は,米国 EMC コーポレーションの米国およびその他の国における商標または登録商標です。

Emulex は,米国 Emulex Corporation の登録商標です。

IBM,ESCON は,世界の多くの国で登録された International Business Machines Corporation の商標です。 IBM は,世界の多くの国で登録された International Business Machines Corporation の商標です。

Itanium は,アメリカ合衆国および / またはその他の国における Intel Corporation またはその子会社 の商標です。

Oracle と Java は、Oracle Corporation 及びその子会社、関連会社の米国及びその他の国における登録商 標です。文中の社名,商品名等は各社の商標または登録商標である場合があります。

Microsoft は、米国 Microsoft Corporation の米国およびその他の国における登録商標または商標です。 Microsoft .NET は,お客様,情報,システムおよびデバイスを繋ぐソフトウェアです。

Microsoft および Internet Explorer は、米国 Microsoft Corporation の米国およびその他の国における 登録商標または商標です。

Microsoft および Microsoft Edge は, 米国 Microsoft Corporation の米国およびその他の国における登録 商標または商標です。

Google は,Google Inc. の登録商標です。

Google Chrome は Google Inc.が所有する商標または登録商標です。

Mozilla は、Mozilla Foundation の、米国およびその他の国における商標です。

QLogic は、QLogic Corporation の登録商標です。

RC2 は, 米国 EMC コーポレーションの米国およびその他の国における商標または登録商標です。

RC4 は、米国 EMC コーポレーションの米国およびその他の国における商標または登録商標です。

Red Hat is a registered trademark of Red Hat, Inc. in the United States and other countries. Red Hat は,米国およびその他の国における Red Hat, Inc. の登録商標です。

HA Device Manager は, 米国 EMC コーポレーションの RSA BSAFE ソフトウェアを搭載しています。

VMware,VMware vSphere ESX,および VMware vSphere ESXi は,米国およびその他の地域における VMware, Inc. の登録商標または商標です。

Windows は,米国 Microsoft Corporation の米国およびその他の国における登録商標または商標です。

Windows NT は,米国 Microsoft Corporation の米国およびその他の国における登録商標または商標です。

Windows Server は,米国 Microsoft Corporation の米国およびその他の国における登録商標または商標で す。

Windows 10,Winodws 11 は,米国 Microsoft Corporation の米国およびその他の国における登録商標また は商標です。

Kerberos は,マサチューセッツ工科大学(MIT:Massachusetts Institute of Technology)で開発され たネットワーク認証のプロトコルの名称です。

その他記載の会社名,製品名は,それぞれの会社の商標もしくは登録商標です。

This product includes software developed by the Apache Software Foundation

(http://www.apache.org/).

This product includes software developed by IAIK of Graz University of Technology.

This product includes software developed by Ben Laurie for use in the Apache-SSL HTTP server project. Portions of this software were developed at the National Center for Supercomputing Applications (NCSA) at the University of Illinois at Urbana-Champaign.

© NEC Corporation 2021-2023 i

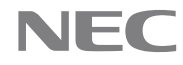

This product includes software developed by the University of California, Berkeley and its contributors.

This software contains code derived from the RSA Data Security Inc. MD5 Message-Digest Algorithm, including various modifications by Spyglass Inc., Carnegie Mellon University, and Bell Communications Research, Inc (Bellcore).

Regular expression support is provided by the PCRE library package, which is open source software, written by Philip Hazel, and copyright by the University of Cambridge, England. The original software is available from ftp://ftp.csx.cam.ac.uk/pub/software/programming/pcre/

This product includes software developed by Ralf S. Engelschall  $\langle$ rse@engelschall.com> for use in the mod\_ssl project (http://www.modssl.org/).

This product includes software developed by Daisuke Okajima and Kohsuke Kawaguchi (http://relaxngcc.sf.net/).

This product includes software developed by the Java Apache Project for use in the Apache JServ servlet engine project (http://java.apache.org/).

This product includes software developed by Andy Clark.

This product includes software developed by Borland Software Corp.

The file of interclient.jar was extracted from the InterClient Solaris version 2.0 as of November 15th, 2002, which "Original Code" was created by InterBase Software Corp and its successors, and which portions created by Borland/Inprise are Copyright (C) Borland/Inprise. All Rights Reserved. プログラムプロダクト「HA Device Manager」には, Oracle Corporation 及びその子会社, 関連会社が著 作権を有している部分が含まれています。

プログラムプロダクト「HA Device Manager」には,UNIX System Laboratories, Inc. が著作権を有して いる部分が含まれています。

<略称説明>

iStorage V100, V300 を iStorage V シリーズに略称いたします。

<KB(キロバイト)などの単位表記について>

1KB(キロバイト),1MB(メガバイト),1GB(ギガバイト),1TB(テラバイト),1PB(ペタバイト)は, それぞれ 1KiB(キビバイト),1MiB(メビバイト),1GiB(ギビバイト),1TiB(テビバイト),1PiB(ペビ バイト)と読み替えてください。

1KiB,1MiB,1GiB,1TiB, 1PiB は,それぞれ 1,024 バイト,1,024KiB,1,024MiB,1,024GiB, 1,024TiB です。

© NEC Corporation 2021-2023

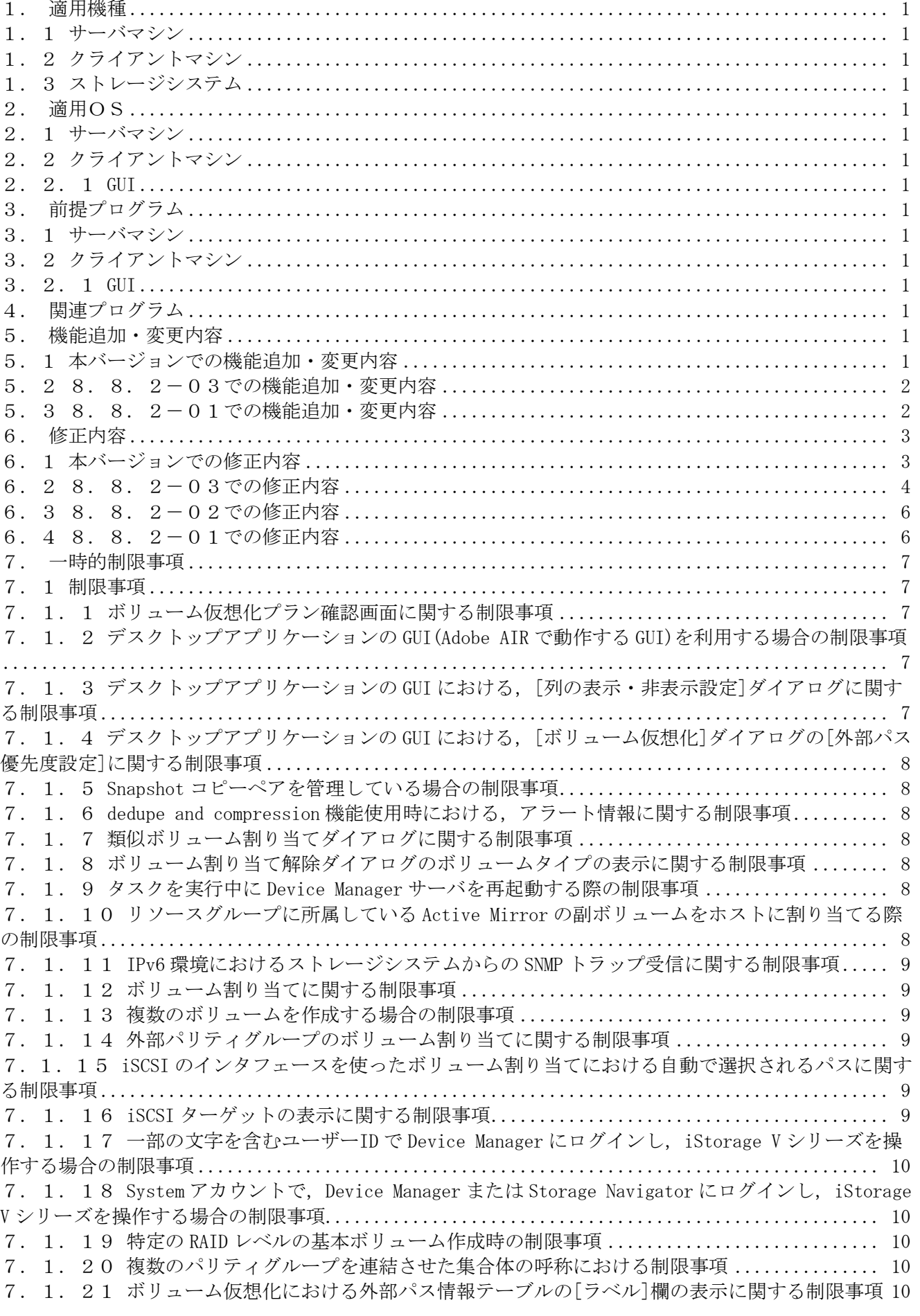

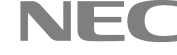

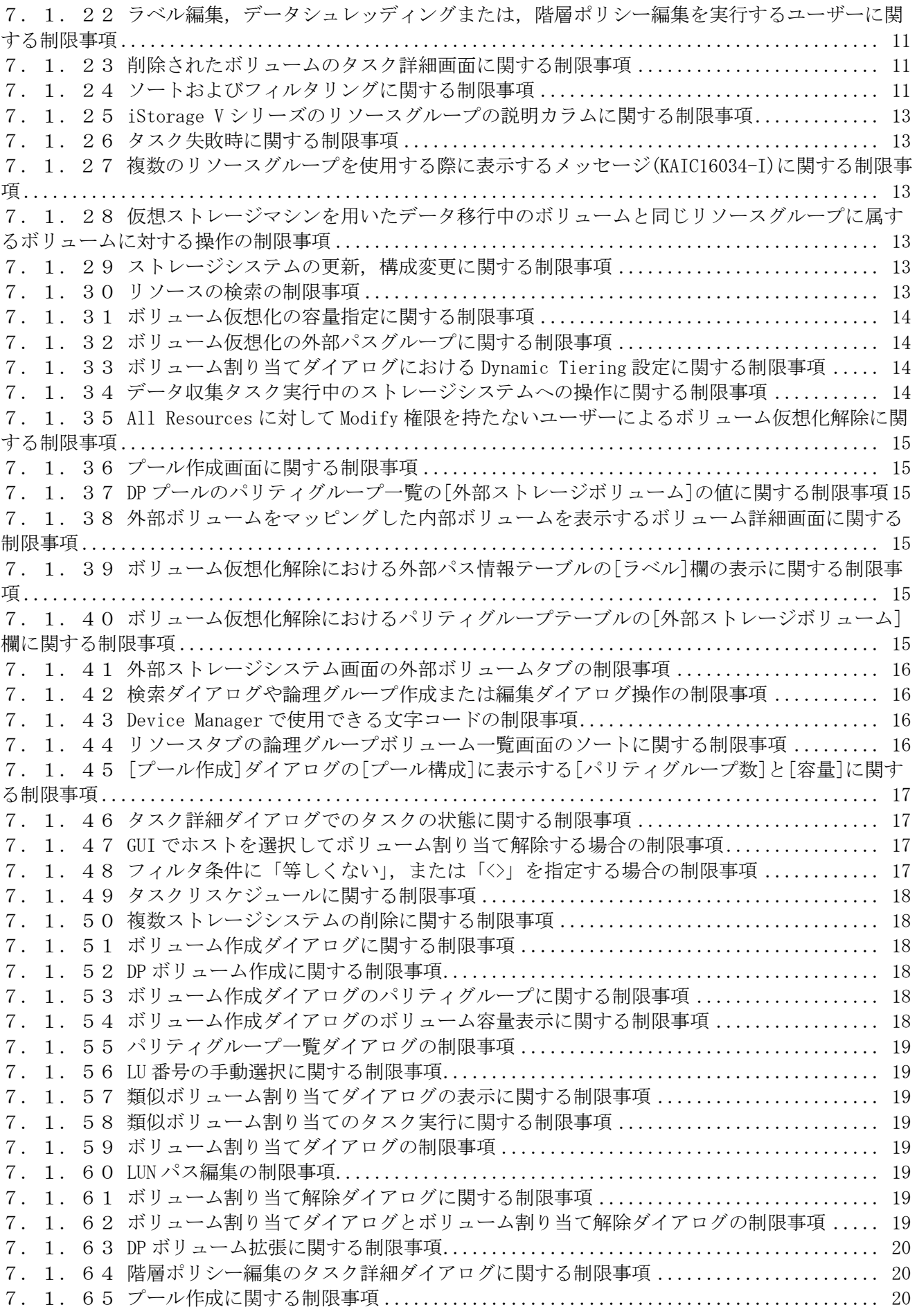

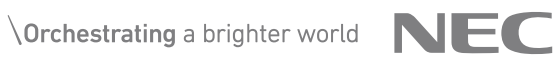

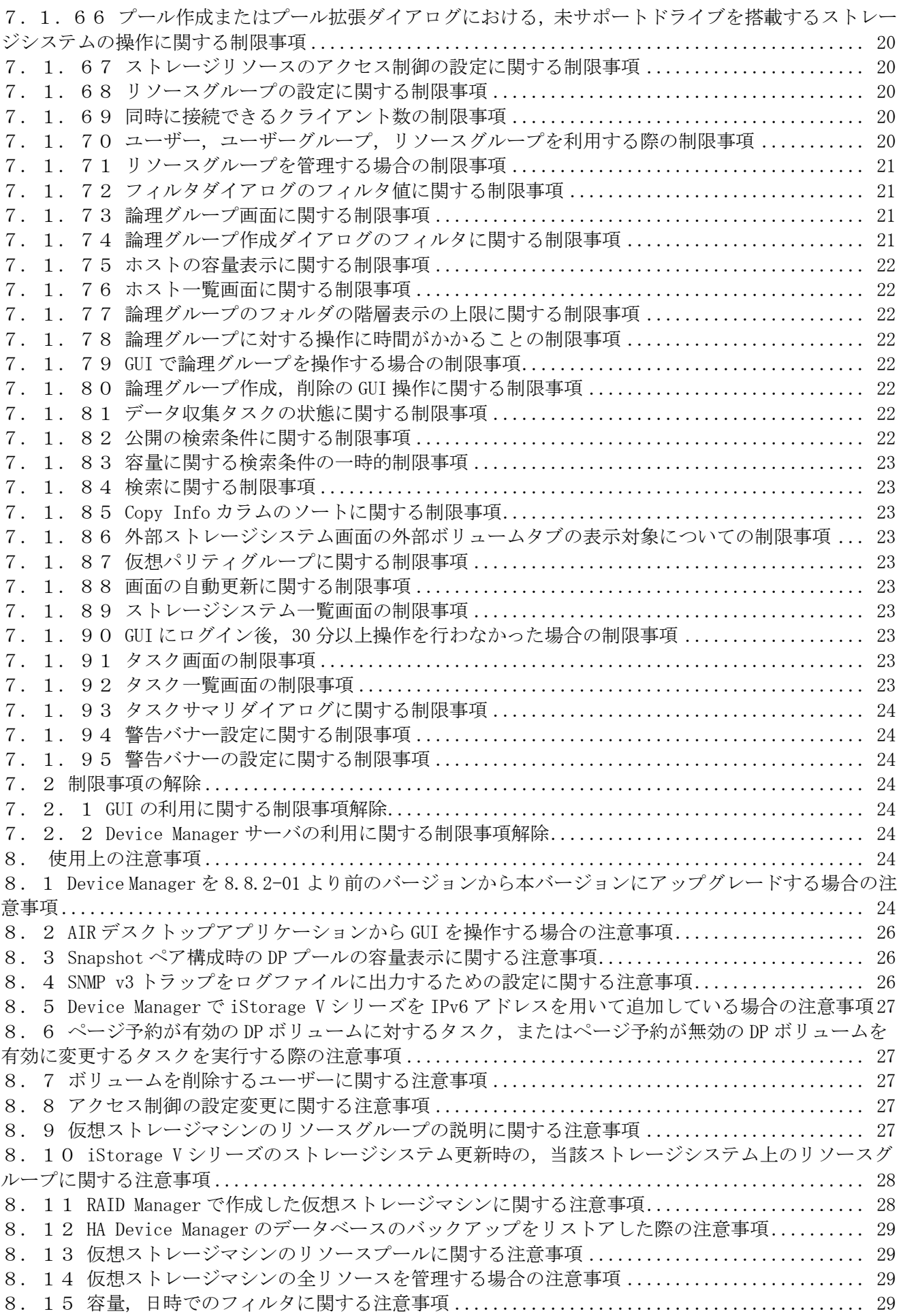

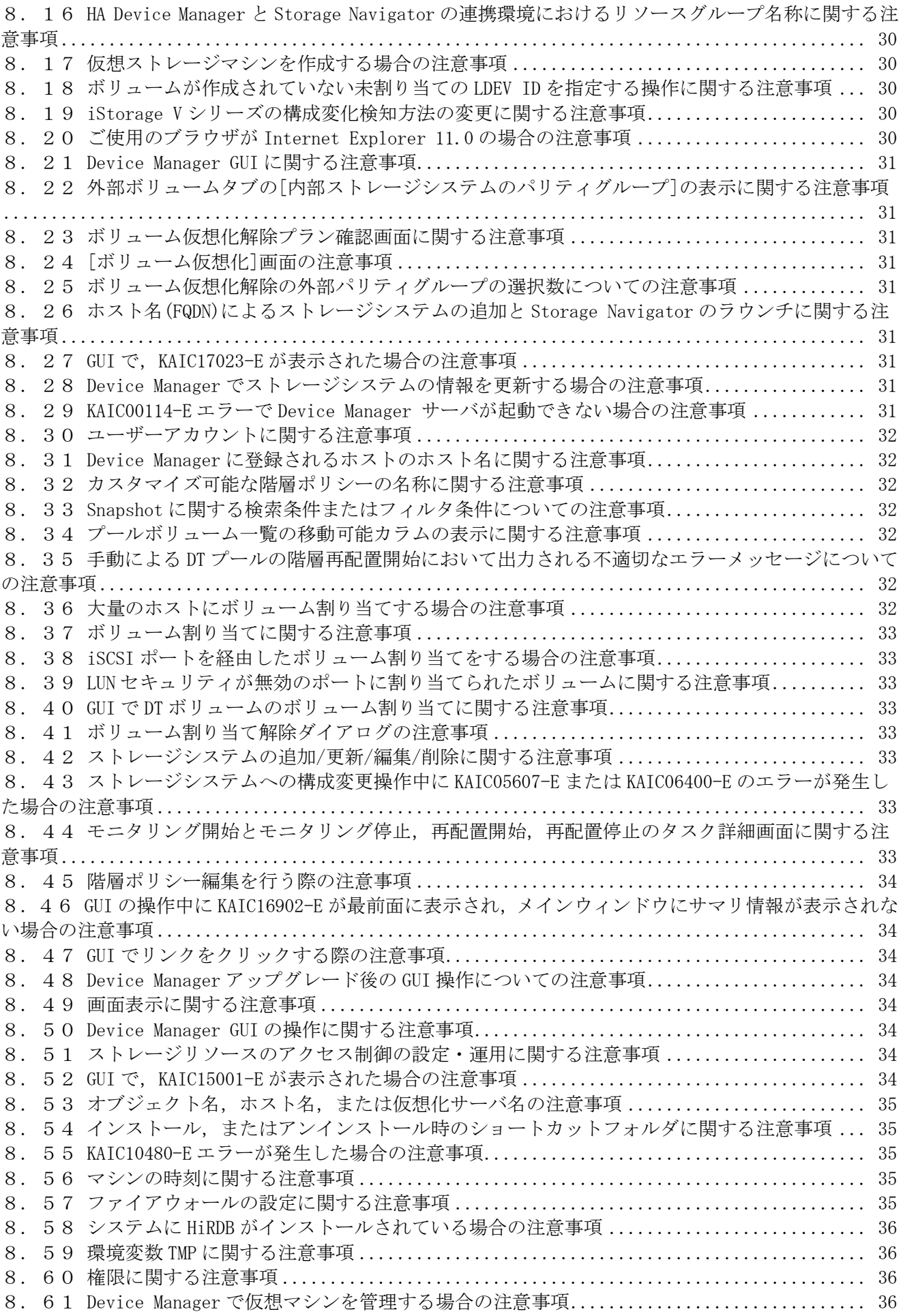

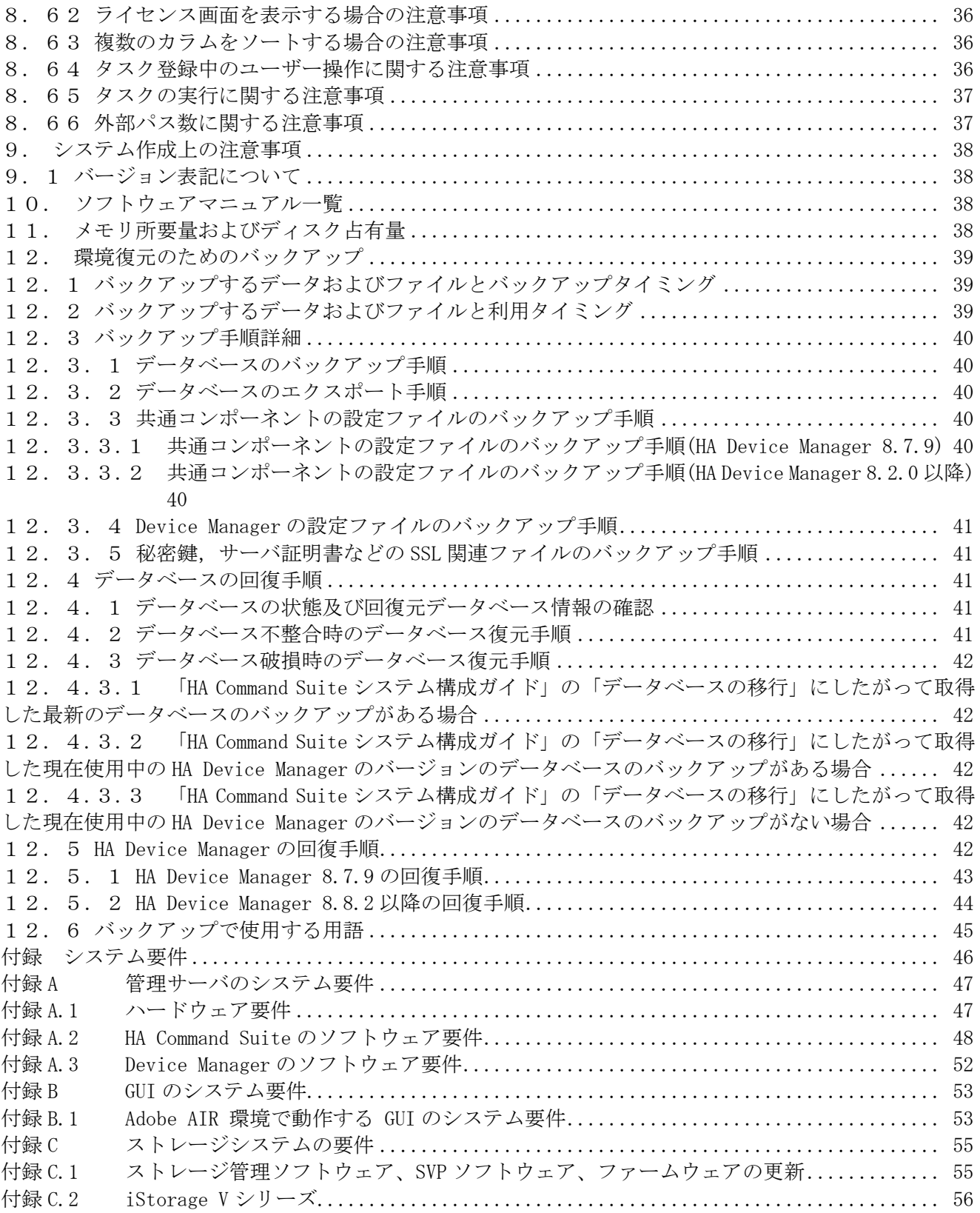

![](_page_7_Picture_4.jpeg)

# <span id="page-8-0"></span>1.適用機種

- <span id="page-8-1"></span>1.1 サーバマシン
	- PC/AT 互換機

推奨マシンスペックについては,「付録 システム要件」を参照してください。

<span id="page-8-2"></span>1.2 クライアントマシン

- PC/AT 互換機

<span id="page-8-3"></span>1.3 ストレージシステム

ストレージシステムについては,「付録 システム要件」を参照してください。

# <span id="page-8-4"></span>2.適用OS

<span id="page-8-5"></span>2.1 サーバマシン サーバマシンの適用 OS については,「付録 システム要件」を参照してください。

# <span id="page-8-6"></span>2.2 クライアントマシン

<span id="page-8-7"></span>2.2.1 GUI GUI の適用 OS については,「付録 システム要件」を参照してください。

# <span id="page-8-8"></span>3.前提プログラム

<span id="page-8-9"></span>3.1 サーバマシン

サーバマシンを使用する上で前提となるプログラムについては,「付録 システム要件」を参照して ください。

- <span id="page-8-10"></span>3.2 クライアントマシン
- <span id="page-8-11"></span>3.2.1 GUI GUI を使用する上で前提となるプログラムについては,「付録 システム要件」を参照してください。
- <span id="page-8-12"></span>4.関連プログラム

ありません。

# <span id="page-8-13"></span>5.機能追加・変更内容

# <span id="page-8-14"></span>5.1 本バージョンでの機能追加・変更内容

![](_page_8_Picture_284.jpeg)

© NEC Corporation 2021-2023 1

**Orchestrating** a brighter world **NFC** 

![](_page_9_Picture_332.jpeg)

# <span id="page-9-0"></span>5.2 8.8.2-03での機能追加・変更内容

![](_page_9_Picture_333.jpeg)

# <span id="page-9-1"></span>5.3 8.8.2-01での機能追加・変更内容

![](_page_9_Picture_334.jpeg)

![](_page_9_Picture_7.jpeg)

![](_page_10_Picture_349.jpeg)

# <span id="page-10-0"></span>6.修正内容

# <span id="page-10-1"></span>6.1 本バージョンでの修正内容

※記載項目について

・重要度

該当不良が発生した場合の業務へ与える影響度の目安を示します。

下表に示した基準に従って5段階に分類します。

重要度 説明

AAA 業務システムの運用が停止し、発生頻度が高い

AA 業務システムの運用が停止する可能性がある

- A 業務システムの運用が停止する可能性は低い
- B 業務システムの運用に与える影響が少ない
- C 業務システムの運用に与える影響は殆ど無い

・修正 ID

修正1件毎に付与するユニークなIDです。

![](_page_10_Picture_350.jpeg)

![](_page_11_Picture_259.jpeg)

# <span id="page-11-0"></span>6.2 8.8.2-03での修正内容

![](_page_11_Picture_260.jpeg)

![](_page_12_Picture_239.jpeg)

![](_page_12_Picture_3.jpeg)

<span id="page-13-0"></span>![](_page_13_Picture_398.jpeg)

# <span id="page-13-1"></span>6.4 8.8.2-01での修正内容

![](_page_13_Picture_399.jpeg)

© NEC Corporation 2021-2023 6

![](_page_14_Picture_294.jpeg)

※ サポートしているすべての OS が該当します。

# <span id="page-14-0"></span>7.一時的制限事項

## <span id="page-14-1"></span>7.1 制限事項

<span id="page-14-2"></span>7.1.1 ボリューム仮想化プラン確認画面に関する制限事項

Device Manager に登録済みの外部ストレージシステムの複数のボリュームを一度の操作で仮想化する 場合,プラン確認画面のプラン詳細を押下すると GUI が応答しなくなることがあります。 上記操作をする場合は,以下のいずれかの手順で操作してください。

- (1) プラン確認画面において,プラン詳細を押下せずにスケジュール設定に「あとで実行」を指定し てタスクを登録する。その後, [タスク & アラート] タブからプラン詳細画面を確認し, 必要に 応じてタスクをリスケジュールする。
- (2) 外部ストレージシステムのボリューム毎にボリューム仮想化タスクを分割する。

なお,GUI が応答しなくなってしまった場合は,Device Manager GUI を強制終了した後,Device Manager GUI を再度起動してください。

上記の対応をしても,ログイン画面,ログイン後の操作で,画面描画が遅くなったり,サーバとの通 信タイムアウトが発生した場合は、Device Manager のサービスを再起動した後、Device Manager GUI を再起動してください。

<span id="page-14-3"></span>7.1.2 デスクトップアプリケーションの GUI(Adobe AIR で動作する GUI)を利用する場合の制限事項

Device Managerが提供する各種レポートをPDFファイルやCSVファイルでエクスポートする際に,ファ イルの保存先を指定するダイアログボックスを同時に複数起動しようとすると予期しないエラー (KAIC16009-E)が発生します。

複数のファイルを保存する場合,ファイルを一つずつ保存してください。

# <span id="page-14-4"></span>7.1.3 デスクトップアプリケーションの GUI における,[列の表示・非表示設定]ダイアログに関する 制限事項

[列の表示・非表示設定]ダイアログで,ドラッグ操作しないでください。 表に表示されている行をドラッグして並べ替えると,予期しないエラー(KAIC16009-E)が発生します。

![](_page_14_Picture_17.jpeg)

表示するカラムを並べ替える場合は,「列の表示・非表示設定]ダイアログではなく,対象の表のカラ ムをドラッグして並べ替えてください。

<span id="page-15-0"></span>7.1.4 デスクトップアプリケーションの GUI における,[ボリューム仮想化]ダイアログの[外部パス 優先度設定]に関する制限事項 [ボリューム仮想化]ダイアログの[外部パス優先度設定]で,ドラッグ操作しないでください。 ドラッグ操作すると,予期しないエラー(KAIC16009-E)が発生します。 外部パス優先度を変更する場合は、[優先度を上げる],または[優先度を下げる]ボタンを使ってくだ さい。

#### <span id="page-15-1"></span>7.1.5 Snapshot コピーペアを管理している場合の制限事項

SVP と DKC のタイムゾーンの設定が(UTC:00:00)以外の場合,下記の値が UTC ではなく,SVP および DKC のローカル時間が表示されます。

- ボリューム詳細画面で,DP-VOL 以外である Snapshot コピーペアの S-VOL のスプリットタイム

正しい時刻を知るには,表示された時刻値から SVP と DKC のタイムゾーンと(UTC:00:00)の時差を手 動で引いてください。 また,可能であれば, SVP と DKC のタイムゾーンを(UTC:00:00)に変更してください。

# <span id="page-15-2"></span>7.1.6 dedupe and compression 機能使用時における,アラート情報に関する制限事項

dedupe and compression 機能を使用している場合, Device Manager サーバ上のイベントログ, およ び syslog ファイルなどに出力しているアラート情報が正しく表示されないことがあります。

[Data]が"680001", [Description]が空で表示されるアラートは, [Description]を"dedupe and compression 障害 dedupe and compression の動作異常検出"と読み 替えてください。

# <span id="page-15-3"></span>7.1.7 類似ボリューム割り当てダイアログに関する制限事項

類似ボリューム割り当てダイアログを起動する際に選択したボリュームの LUN パスで利用されている ポートが,複数の異なる仮想ストレージマシンで利用されている場合,自動で選択される LUN パスが, 起動時に選択したボリュームの LUN パスと異なる場合があります。 この場合,手動で LUN パスを編集してください。

#### <span id="page-15-4"></span>7.1.8 ボリューム割り当て解除ダイアログのボリュームタイプの表示に関する制限事項

Snapshot の V-VOL 属性を持つボリュームを割り当て解除した場合,プラン確認画面のボリュームタイ プが「V-VOL」ではなく「基本」と誤って表示されます。

#### <span id="page-15-5"></span>7.1.9 タスクを実行中に Device Manager サーバを再起動する際の制限事項

タスクの実行中に Device Manager サーバを再起動した場合,[タスク & アラート]タブの画面の表示 でタスクの状態が完了になっているにも関わらず,タスクが終了状態とならない場合があります。 その場合は再度 Device Manager サーバの再起動を実施してください。

# <span id="page-15-6"></span>7.1.10 リソースグループに所属している Active Mirror の副ボリュームをホストに割り当てる際の 制限事項

ボリューム割り当てダイアログにて, Active Mirror の副ボリュームをホストに割り当てる際, 以下 のすべての条件に該当する場合にタスクが KAIC18010-E により失敗します。

- 仮想ストレージマシンに[仮想化しない]を選択している
- リソースグループに所属しているボリュームを選択している
- [Active Mirror の副ボリュームとして使用する]にチェックを入れている

この場合は,[Active Mirror の副ボリュームとして使用する]のチェックを外してボリューム割り当 てを行ったあと, Active Mirror の副ボリュームに設定してください。

![](_page_15_Picture_24.jpeg)

## <span id="page-16-0"></span>7.1.11 IPv6 環境におけるストレージシステムからの SNMP トラップ受信に関する制限事項

ストレージシステムの SNMP トラップ送信先として Device Manager インストールサーバの IPv6 アド レスが設定されており,かつ,ストレージシステムが接続されているルーターの Router Advertisement 機能が有効である場合,ストレージシステムから送信された SNMP トラップの内容が Device Manager GUI のアラート一覧に表示されないことがあります。この場合,弊社担当営業,お買い求めいただい た販売店または保守サービス会社に連絡してください。

#### <span id="page-16-1"></span>7.1.12 ボリューム割り当てに関する制限事項

以下のダイアログの[プラン確認]ボタンを押すと, KAIC16933-E となることがあります。

- ボリューム割り当て
- 類似ボリューム割り当て

上記現象は,上記ダイアログの操作対象のプールと,同一のプールを使用しているタスクが実行中の 場合に発生します。

上記現象が発生した場合,[キャンセル]ボタンを選択して,一旦そのダイアログを閉じてください。 その後,そのタスクが完了したことを確認し,再度同ダイアログを開き,操作をしてください。

#### <span id="page-16-2"></span>7.1.13 複数のボリュームを作成する場合の制限事項

複数のボリュームを作成するタスクが失敗した場合,以下の問題が発生する場合があります。

- タスク詳細画面に表示されるボリュームの状態が"Completed"以外であるにもかかわらず,いくつ かのボリュームが作成される。
- タスク詳細画面に表示されるボリュームの状態が"Completed"であるにもかかわらず、ボリューム が作成されない。

- ボリュームラベルの初期値を設定していた場合,連番がずれてボリュームに付与される。 複数ボリュームを作成するタスクが失敗した場合,ボリュームを作成したストレージシステムをリフ レッシュし、対象ストレージシステムの Open-Unallocated のボリューム一覧画面で、ボリューム作 成の成否を確認してください。

その上で作成されていないボリュームについて,再度ボリュームを作成してください。 また,必要であればボリュームラベルを変更してください。

#### <span id="page-16-3"></span>7.1.14 外部パリティグループのボリューム割り当てに関する制限事項

外部パリティグループを選択し,ボリューム割り当てダイアログを開いたとき,KAIC15023-W が表示 され操作が続行できません。 外部パリティグループを指定してボリューム割り当てを行う場合は、[よく使うタスク]あるいは[設

定]メニューからボリューム割り当てダイアログを起動し,外部パリティグループを選択してくださ い。

# <span id="page-16-4"></span>7.1.15 iSCSI のインタフェースを使ったボリューム割り当てにおける自動で選択されるパスに関す る制限事項

iStorage V シリーズの一部のリソースにのみストレージ管理者(プロビジョニング)のロールを持つ ユーザーが iSCSI のボリューム割り当てを行う場合,以下の条件にすべて該当する iSCSI のストレー ジポートを使ったパスが自動で選択されます。

- ・ iSCSI のストレージポートにストレージ管理者(プロビジョニング)のロールを持っている。
- ・ 上記の iSCSI のストレージポートに,未使用の iSCSI ターゲット番号があり,その iSCSI ターゲッ ト番号にストレージ管理者(プロビジョニング)のロールを持っている。

この条件に一致しない iSCSI のストレージポートを利用する場合は,手動でパスを選択してください。

#### <span id="page-16-5"></span>7.1.16 iSCSI ターゲットの表示に関する制限事項

リソースグループ作成画面などの「ホストグループ」を表示している画面において,iSCSI 接続の場 合も「iSCSI ターゲット」ではなく「ホストグループ」と表示されることがあります。この場合,「ホ ストグループ」を「iSCSI ターゲット」と読み替えてください。

![](_page_16_Picture_26.jpeg)

# <span id="page-17-0"></span>7.1.17 一部の文字を含むユーザーID で Device Manager にログインし,iStorage V シリーズを操作 する場合の制限事項

"(", ")", "\"のいずれかの文字を含むユーザーID で Device Manager にログインした場合, ライセン スキーおよび Maintenance Utility を起動できません。

Maintenance Utility を起動する場合は、ユーザーIDに"(", ")", "\"のいずれの文字も含まないユー ザーを作成し,Device Manager にログインしてください。

<span id="page-17-1"></span>7. 1. 18 System アカウントで, Device Manager または Storage Navigator にログインし, iStorage V シリーズを操作する場合の制限事項

System アカウントで Device Manager にログインした場合, Maintenance Utility で操作可能な機能 が意図せず制限されていることがあります。

同様に, System アカウントで Storage Navigator にログインした場合, Storage Navigator 上で操作 可能な機能が意図せず制限されていることがあります。

当該機能を利用するためには、All Resources グループに対して、Admin ロールを割り当てたユーザー グループに所属するユーザーで,Device ManagerまたはStorage Navigatorにログインしてください。

#### <span id="page-17-2"></span>7.1.19 特定の RAID レベルの基本ボリューム作成時の制限事項

以下の<条件>にすべてに該当する場合, 以下の<ダイアログ・タスク一覧>のいずれかのタスクを 実行すると,下記の KAIC07939-E エラーメッセージでタスクは失敗します。

ストレージシステムでの処理でエラーが発生しました。エラーコード 1="3305",エラーコード 2="208062",意味="入力された LDEV 容量が正しくありません。" 構成変更をしていた場合はストレー ジシステムの情報を更新してください。実行権限がない場合はストレージシステム管理者に連絡して ください。 (KAIC06400-E)

<条件>

- 対象ストレージシステムが iStorage V シリーズである。
- RAID レベルに RAID 5(2D+1P)または RAID 6(4D+2P)が選択されている。
- ボリューム種別に基本ボリュームが選択されている。
- ボリューム容量に 4294966784 Block (約 2.00 TB)より大きい値が指定されている。

<ダイアログ・タスク一覧>

- ボリューム作成
- ボリューム割り当て
- 類似ボリューム割り当て
- ボリューム仮想化

また,上記の<条件>にすべてに該当する場合,上記の<ダイアログ・タスク一覧>のいずれかのダ イアログにおいて,ボリューム容量に 3.00 TB 以上の値が指定されている場合,以下の誤ったエラー メッセージが表示されます。正しくは,「46.88 MB から 1.99 TB の範囲」となります。 指定した容量の値が範囲外です。46.88 MB から 2.99 TB の範囲で指定し直してください。 (KAIC15294-E)

<span id="page-17-3"></span>7.1.20 複数のパリティグループを連結させた集合体の呼称における制限事項

複数のパリティグループを連結させた集合体を指す名称が "連結パリティグループ"と表示されます が, "分散パリティグループ"と読み替えてください。

# <span id="page-17-4"></span>7.1.21 ボリューム仮想化における外部パス情報テーブルの[ラベル]欄の表示に関する制限事項

ボリューム仮想化機能において,外部ストレージシステムに Device Manager に登録しているストレー ジシステムを選択した場合,プラン確認画面およびタスク詳細画面の,外部パス情報テーブルの[ラ ベル]欄が空欄となります。

![](_page_17_Picture_27.jpeg)

# <span id="page-18-0"></span>7.1.22 ラベル編集,データシュレッディングまたは,階層ポリシー編集を実行するユーザーに関す る制限事項

操作対象ボリュームの所属するプールに Admin, Modify, または、ストレージ管理者(プロビジョニ ング)権限のいずれの権限も持たないユーザーは,[ラベル編集],[データシュレッディング]または, [階層ポリシー編集]ボタンが表示されないことがあります。表示されない場合は,それぞれ以下の手 順で操作してください。

- [ラベル編集]ボタンが表示されない場合,リソースタブの[ボリューム]ツリー以下で表示するボ リューム一覧からラベル編集を実行してください。
- [データシュレッディング]ボタンが表示されない場合,リソースタブの[ボリューム]-[Open-Unall ocated]ツリーで表示するボリューム一覧からデータシュレッディングを実行してください。
- [階層ポリシー編集]ボタンが表示されない場合, Storage Navigator から階層ポリシー編集を実行 してください。
- <span id="page-18-1"></span>7.1.23 削除されたボリュームのタスク詳細画面に関する制限事項

ボリュームを削除した場合、そのボリュームを使用した"ボリューム割り当て",および"ファイルシ ステム作成"のタスク詳細画面を開かないでください。タスク詳細画面を開くと予期しないエラー (KAIC16993-E)が発生し,タスクの詳細を参照できない場合があります。

#### <span id="page-18-2"></span>7.1.24 ソートおよびフィルタリングに関する制限事項

以下のカラムをソートできない場合があります。また,ソートした場合,適切にソートされない場合 があります。

ボリュームに関するカラム:

- ボリューム属性
- RAID レベル
- ドライブ回転数
- チップタイプ
- ドライブ容量
- コピー情報(P-VOL)
- コピー情報(S-VOL)
- 容量
- パリティグループ
- パス数
- ファイルシステム
- ファイルシステム使用率
- ベンダー
- 使用率
- LUN パス数
- ホスト
- WWN
- 仮想 LDEV ID
- マイグレーション不可理由
- ページ予約
- 予約ページ容量

パリティグループに関するカラム:

- パリティグループ
- キャッシュモード
- RAID レベル

© NEC Corporation 2021-2023 11

- ドライブ回転数
- チップタイプ
- 合計容量
- 未割り当て容量
- 空き容量
- 利用可能ボリューム数
- ボリューム数
- フォームファクタ

DP プールに関するカラム:

- プールタイプ
- 予約率
- パリティグループ数
- 合計容量
- ドライブタイプ
- ドライブ回転数
- チップタイプ
- フォームファクタ

階層に関するカラム:

- パリティグループ
- 空き容量
- 階層番号
- 内部/外部
- ドライブタイプ
- ドライブ回転数
- パリティグループ数
- 合計容量

ファイルサーバに関するカラム:

- モデル

ストレージシステムに関するカラム:

- モデル

タスクに関するカラム:

- ターゲットタイプ
- ストレージシステム

ホストに関するカラム:

- Data Collector

以下のカラムをフィルタリングした場合,適切にフィルタリングされない場合があります。

ボリュームに関するカラム:

- LUN パス数
- パス数
- ファイルシステム

© NEC Corporation 2021-2023 12

![](_page_19_Picture_42.jpeg)

- ファイルシステム使用率
- ベンダー
- AM ペア状態
- AM CTG ID
- AM I/O モード

パリティグループに関するカラム:

- 合計容量

DP プールに関するカラム:

- 予約率
- 合計容量
- チップタイプ

#### <span id="page-20-0"></span>7.1.25 iStorage V シリーズのリソースグループの説明カラムに関する制限事項

Device Manager GUI 以外で作成したリソースグループを Device Manager GUI で表示した場合,リソー スグループの説明カラムの値にハイフンが表示されます。

#### <span id="page-20-1"></span>7.1.26 タスク失敗時に関する制限事項

以下のダイアログで投入したタスクが失敗したとき,空のホストグループが残ってしまう場合があり ます。

- ボリューム割り当てダイアログ
- 類似ボリューム割り当てダイアログ
- ボリューム仮想化ダイアログ
- ホストクラスタ用 LUN パス追加ダイアログ
- LUN パス編集ダイアログ
- <span id="page-20-2"></span>7.1.27 複数のリソースグループを使用する際に表示するメッセージ(KAIC16034-I)に関する制限事 項

複数のリソースグループを使用していない場合に,「複数のリソースグループが使用されています。 設定内容が正しいか確認してください。」とメッセージ(KAIC16034-I)が誤って表示されることがあり ます。複数のリソースグループを使用していない場合は、メッセージ(KAIC16034-I)を無視して操作 を続行してください。

# <span id="page-20-3"></span>7.1.28 仮想ストレージマシンを用いたデータ移行中のボリュームと同じリソースグループに属す るボリュームに対する操作の制限事項

リソースグループに属しているボリュームの仮想ストレージマシンを用いたデータ移行中に,同リ ソースグループに属しているボリュームを操作対象とした際, KAIC15376-E,KAIC15441-E,KAIC15873-E のいずれかが表示される場合があります。

メッセージが表示された場合はデータ移行が終了するのを待ち,再操作してください。

# <span id="page-20-4"></span>7.1.29 ストレージシステムの更新,構成変更に関する制限事項

ストレージシステムの更新中または自動更新中にそのストレージシステムに対して更新や構成変更 を行ったときに,最初のストレージシステム更新が失敗するか,自動更新が構成の変更を検知しな かった場合, 稀にあとに行ったストレージシステムの更新や構成変更がエラーコード KAIC05000-E で 失敗することがあります。 上記が発生した場合,再操作(ストレージシステムの更新または構成変更)をしてください。

<span id="page-20-5"></span>7.1.30 リソースの検索の制限事項

ボリュームの検索:

![](_page_20_Picture_31.jpeg)

ラベルによるボリュームの検索で,検索の条件式に「等しくない」を指定した場合,検索結果を正し く表示しないことがあります。ラベルを設定したボリュームの検索のみできます。 このため,ラベルを設定していないボリュームを絞り込むには,ラベル以外の属性で検索した結果か ら,[ラベル]欄でソートをしてください。

#### <span id="page-21-0"></span>7.1.31 ボリューム仮想化の容量指定に関する制限事項

ボリューム仮想化ダイアログで,内部ストレージシステムに iStorage V シリーズを指定した場合, 4.0TB より大きい容量のボリュームの仮想化が以下のエラーで失敗します。

ストレージシステムでの処理でエラーが発生しました。エラーコード 1="605",エラーコード 2="66744", 意味="LDEV 容量の値が使用できる範囲内で設定されていません。LDEV 容量の設定を確認 してください。" 構成変更をしていた場合,ストレージシステムおよび外部ストレージシステムに対 してリフレッシュを実行してください。あなたがローカルユーザーの場合はシステム管理者に連絡し てください。

(KAIC06450-E)

以下のすべての条件に該当する場合に発生します。

- (1) ダイアログ起動時に選択したボリュームの容量が 4,194,304 MB (4.0 TB)より大きい,またはボ リュームを選択しないで起動した同ダイアログの中でボリューム容量に 4,194,304 MB (4.0 TB) より大きい容量を指定する。
- (2) 内部ストレージシステムに iStorage V シリーズを選択する。

この場合, Storage Navigator からボリュームを仮想化してください。

#### <span id="page-21-1"></span>7.1.32 ボリューム仮想化の外部パスグループに関する制限事項

ボリューム仮想化ダイアログで,既存の外部パスグループを使用せずにボリュームの仮想化を実行し た場合,ボリュームの仮想化に時間が掛かり,以下のエラーで失敗することがあります。

- KAIC05601-E

以下のすべての条件に該当する場合に発生します。

- 内部ストレージシステムに iStorage V シリーズを選択する
- ポート検出を実行して検出した外部パスを使用する
- 複数(目安として 500 以上)の外部ボリュームを仮想化する
- <span id="page-21-2"></span>7.1.33 ボリューム割り当てダイアログにおける Dynamic Tiering 設定に関する制限事項

ボリューム割り当てダイアログにおいてボリュームを手動選択した場合,Dynamic Tiering の下記設 定を変更することはできません。

- ・ 階層ポリシーの設定
- ・ 新規ページ割り当て階層
- ・ 再配置プライオリティ

本現象が発生した場合,[リソース]タブのナビゲーションエリアから未割り当てボリュームを選択し, ボリューム割り当てダイアログを起動してください。

#### <span id="page-21-3"></span>7.1.34 データ収集タスク実行中のストレージシステムへの操作に関する制限事項

以下のいずれかのタスクの対象となっているストレージシステムに対して操作を実行した場合,予期 しないエラーが表示され操作が失敗することがあります。

- ストレージシステム追加
- ストレージシステム更新
- データベース更新(自動)

© NEC Corporation 2021-2023 14

![](_page_21_Picture_29.jpeg)

予期しないエラーが発生した場合、タスク一覧から上記タスクが実行中でないか確認し、実行中で あった場合,別のストレージシステムを選択するか,タスクが完了するまで待ってから操作を行って ください。

<span id="page-22-0"></span>7.1.35 All Resources に対して Modify 権限を持たないユーザーによるボリューム仮想化解除に関す る制限事項

All Resources に対して Modify 権限を持たないユーザーでボリューム仮想化解除ダイアログを開いた 場合,仮想化された内部ボリュームがひとつも無い外部パリティグループが候補として表示されず, 該当外部パリティグループを指定したボリューム仮想化解除ができません。

All Resources に対して Modify 権限を持たないユーザーでこの操作を実施する場合,ボリューム仮想 化解除の対象としたい外部パリティグループにボリュームをひとつ以上作成した後,ボリューム仮想 化解除ダイアログを開いてください。

<span id="page-22-1"></span>7.1.36 プール作成画面に関する制限事項

DT プールを作成する場合, プール作成画面でリソースグループが選択できる場合は, ストレージシス テム選択後にリソースグループを選択してからプールタイプに DT を選択してください。 プール作成画面でリソースグループを選択する前にプールタイプに DT を選択し,混在構成でパリティ

- グループを追加すると以下のように画面が更新されません。
- ・ プール概要で表示する図が更新されません。
- ・ 階層構成の情報が更新されません。
- この状態でプラン確認ボタンを押下すると,プラン確認画面で以下の表示内容が不正になります。
- ・ プラン要約に新規割り当て用空き領域率と再配置用バッファー領域率が表示されません。
- ・ プラン詳細のパリティグループ情報が NoData を表示します。

<span id="page-22-2"></span>7.1.37 DP プールのパリティグループ一覧の[外部ストレージボリューム]の値に関する制限事項

DP プールのパリティグループ一覧の[外部ストレージボリューム]の値は,外部ボリュームの LDEV ID を 10 進数で表示すべきですが,内部ボリュームの LDEV ID を 10 進数で表示しています。外部ボリュー ムの LDEV ID を参照したい場合, パリティグループ一覧に表示される[外部ストレージボリュー ム](※)の値を参照してください。

(※)[外部ストレージボリューム]カラムが非表示の場合は,[列の表示・非表示]ボタンで起動する画 面で表示するように設定を変更してください。

<span id="page-22-3"></span>7.1.38 外部ボリュームをマッピングした内部ボリュームを表示するボリューム詳細画面に関する 制限事項

ストレージシステムを外部接続して外部ボリュームを内部ボリュームにマッピングしている場合,そ の内部ボリュームの詳細面面の「ストレージの詳細]中のドライブタイプに,実際の情報とは異なる 情報が表示されることがあります。

<span id="page-22-4"></span>7.1.39 ボリューム仮想化解除における外部パス情報テーブルの[ラベル]欄の表示に関する制限事 項

ボリューム仮想化解除機能において,外部ストレージシステムに Device Manager に登録しているス トレージシステムを選択した場合,プラン確認画面およびタスク詳細画面の,外部パス情報テーブル の[ラベル]欄が空欄となります。 この場合,外部ボリューム情報テーブルのボリューム ID の一致する行を参照すると, ラベルの情報

を確認できます。

<span id="page-22-5"></span>7.1.40 ボリューム仮想化解除におけるパリティグループテーブルの[外部ストレージボリューム] 欄に関する制限事項

ボリューム仮想化解除ダイアログ,プラン確認画面,およびタスク詳細画面のパリティグループテー ブルにおいて,以下のすべての条件に該当するパリティグループは,[外部ストレージボリューム]欄 にハイフンが表示されます。

(1) 接続先の外部ストレージシステムが Device Manager に登録していないストレージシステムであ る。

![](_page_22_Picture_25.jpeg)

(2) 当該パリティグループに内部ボリュームが 1 つも存在しない。

<span id="page-23-0"></span>7.1.41 外部ストレージシステム画面の外部ボリュームタブの制限事項

以下のいずれかの条件に該当する場合,外部ストレージシステム画面の外部ボリュームタブにおける 「内部ストレージのパリティグループ」カラムの値が正しく表示されないことがあります。

- (1) 1 つの外部ボリュームが,複数の内部ストレージの外部パリティグループにマッピングされてい る
- (2) 内部ストレージ側に,同一の外部パス(内部ストレージのポート,外部ストレージのポート,外 部ボリュームの LUN の組み合わせが同一のもの)で構成された外部パリティグループが複数存在 し,そのうちの 1 つを除いた外部パリティグループが閉塞状態となっている
- <span id="page-23-1"></span>7.1.42 検索ダイアログや論理グループ作成または編集ダイアログ操作の制限事項 検索ダイアログや論理グループ作成または編集ダイアログ操作時に,条件の値が保存できず,以下の 現象が発生することがあります。
	- KAIC03016-E が表示され,検索ダイアログで検索条件が保存できない。
	- KAIC15156-E が表示され、論理グループが作成できない。
	- KAIC16993-E が表示され,論理グループが編集できない。

エラーが発生した場合は,条件の値の文字列長を短くしてください。また,全角を使用したストレー ジシステムの名称を条件として保存したい場合は,ストレージシステム編集ダイアログでストレージ システムの名称を全角 16 文字以下にしてください。

<span id="page-23-2"></span>7.1.43 Device Manager で使用できる文字コードの制限事項

GUI でサロゲートペアを使用すると、以下の現象が発生し正しく動作しない場合があります。

- 論理グループ名にサロゲートペアを使用すると、論理グループの作成が完了しないまま、ダイアロ グが閉じられる。
- フィルタにサロゲートペアを使用すると,マウスカーソルが処理中を示すアイコンになり,一定時 間もとに戻らない。
- この場合,再度ログインし,サロゲートペアを使用せず操作を実行してください。

#### <span id="page-23-3"></span>7.1.44 リソースタブの論理グループボリューム一覧画面のソートに関する制限事項

作成目的がホストの論理グループを,リソースタブで,下記の<対象カラム>に記載しているカラムに 対してソートを設定した状態でボリューム一覧画面を表示すると,KAIC16993-E が発生し画面描画に 失敗することがあります。

- KAIC16993-E は, 下記の(A)と(B)の積の総計が 80 万件を超えると発生する可能性があります。
- (A) 表示対象の論理グループに登録されているホストに割り当てられているボリューム 1 個に設定さ れている LUN パス数。
- (B) (A)のうち,表示対象の論理グループに登録されているホストとの間に設定されている LUN パ ス数。

<対象カラム>

ホスト,WWN/iSCSI Name,WWN ニックネーム,ポート,ポートタイプ,ホストグループ/iSCSI ターゲッ ト,LUN,ファイルシステム,ファイルシステム使用率,仮想ポート,仮想ホストグループ ID [回避策]

表示対象の論理グループに登録するホスト数を削減してください。

[回復策]

- (1) ユーザーがソートを実行した結果 KAIC16993-E が発生した場の回復策 ツリーノードを押下し,画面を再描画してください。
- (2) ユーザーが事前にソート条件を設定しており,当該画面の表示リソース数が増加したことにより KAIC16993-E が発生するようになった場合の回復策 作成目的がホストの別論理グループを表示し,ソート条件を上記<対象カラム>以外のカラムに変 更してください。

![](_page_23_Picture_28.jpeg)

# <span id="page-24-0"></span>7.1.45 [プール作成]ダイアログの[プール構成]に表示する[パリティグループ数]と[容量]に関す る制限事項

選択した2つ以上のボリュームに外部ボリュームを含む状態で、「プール作成]ダイアログを起動した 場合,[プール構成]に表示する[パリティグループ数]および[容量]にカウントされないボリュームが 存在し,[パリティグループ数]および[容量]に誤った値を表示する。

#### <span id="page-24-1"></span>7.1.46 タスク詳細ダイアログでのタスクの状態に関する制限事項

タスクの実行中に DeviceManager サーバのサービスが停止した場合,タスクが「失敗」状態であるに も関わらず、タスク詳細ダイアログに表示される状態カラムが「待機中」と表示されることがありま す。

本現象が発生した場合,状態カラムが待機中のタスクは実行されないため,必要に応じて再度タスク を作成してください。

#### <span id="page-24-2"></span>7.1.47 GUI でホストを選択してボリューム割り当て解除する場合の制限事項

以下のすべての条件に該当する場合,ボリューム割り当て解除ダイアログまたはストレージ削除ダイ アログに KAIC15457-E が表示され,タスクを作成できず,ホストグループから WWN を解除することが できません。

- (1) 複数のホストの WWN があるホストグループに割り当てられている。
- (2) (1)のホストグループに 257 個以上の LUN が設定されている。
- (3) (1)のホストまたはファイルサーバの中で,一部のホストを選択してボリューム割り当て解除ダ イアログまたはストレージ削除ダイアログを起動している。

#### <span id="page-24-3"></span>7.1.48 フィルタ条件に「等しくない」,または「<>」を指定する場合の制限事項

ホスト,パリティグループ,ボリューム,論理ビュー,物理ビュー,システムドライブを一覧表示す る画面,またはプール選択ダイアログにおいて,以下のカラムに対し,条件に「等しくない」,また は「<>」を指定してフィルタリングした場合,指定したフィルタ条件に一致しないデータが表示され ることがあります。

ホストに関するカラム:

- WWN
- iSCSI Name

パリティグループに関するカラム:

- パリティグループ
- ドライブタイプ
- ドライブ回転数
- 外部 LDEV 階層ランク
- フォームファクタ

ボリュームに関するカラム:

- ホスト
- WWN
- ポート
- ポートタイプ
- ホストグループ
- LUN
- ターゲット ID
- コピー情報(S-VOL)
- コピー情報(P-VOL)
- パリティグループ

![](_page_24_Picture_34.jpeg)

- 外部ボリュームのパリティグループ
- ボリューム属性

論理ビューに関するカラム:

- IP アドレス

物理ビューに関するカラム:

- WWN

プール選択ダイアログ関するカラム:

- ドライブタイプ
- ドライブ回転数
- 外部 LDEV 階層ランク
- RAID レベル

#### <span id="page-25-0"></span>7.1.49 タスクリスケジュールに関する制限事項

タスク&アラート画面のタスク一覧から開始時刻を過ぎたタスクを選択し,タスクリスケジュールを 実行すると以下の不適切なメッセージが表示され,タスクリスケジュールが失敗します。 KAIC63504-E タスクの操作に失敗しました。指定したタスクの状態ではこの操作を実行できません。 (タスク名 = "<タスク名>") なお,タスクリスケジュールでは,開始時刻を過ぎたタスクのリスケジュールをサポートしていませ  $h_{\alpha}$ 

#### <span id="page-25-1"></span>7.1.50 複数ストレージシステムの削除に関する制限事項

複数のストレージシステムを削除する場合,順次削除してください。 複数のストレージシステムを,同時に削除した場合,削除に失敗することがあります。 この場合,順次削除してください。 削除に失敗するタイミングによっては,対象ストレージシステムが GUI の管理リソースタブに表示さ れなくなる場合があります。

#### <span id="page-25-2"></span>7.1.51 ボリューム作成ダイアログに関する制限事項

ボリューム作成ダイアログで KAIC15306-E エラーが起きている間,開始 LDEV ID を変更しても,プラ ン確認ボタンが有効にならず,プランを表示できません。 この場合,ダイアログを開き直してください。

#### <span id="page-25-3"></span>7.1.52 DP ボリューム作成に関する制限事項

ボリューム作成ダイアログにおいて,以下の条件にすべて該当する場合に,タスク登録時のプール最 大予約率チェックがされません。

- (1) プールを選択してボリューム作成ダイアログを起動。
- (2) 選択されたプールの最大予約率より大きい最大予約率が設定されたプール,または、最大予約率 が未設定のプールがストレージシステムに存在する。

上記条件で登録されたタスクはストレージシステムエラー(KAIC06299-E)が発生し、失敗します。

#### <span id="page-25-4"></span>7.1.53 ボリューム作成ダイアログのパリティグループに関する制限事項

すべてのパリティグループが予約済みの場合にボリューム作成ダイアログを起動させると以下の メッセージが表示されます。

"No parity groups for create volumes. Creat a parity group.(KAIC16109-E)" この場合,パリティグループを使用しているタスクの完了を待ってください。

#### <span id="page-25-5"></span>7.1.54 ボリューム作成ダイアログのボリューム容量表示に関する制限事項

ボリューム作成ダイアログ中のプラン画面にボリューム容量が正しく表示されません。正しいボ リューム容量を確認するには,タスク一覧を確認してください。

![](_page_25_Picture_29.jpeg)

#### <span id="page-26-0"></span>7.1.55 パリティグループ一覧ダイアログの制限事項

パリティグループ一覧ダイアログのパリティグループ数が正しく表示できない画面があります。パリ ティグループ数を確認する場合,パリティグループの要約情報を参照してください。 加えて,パリティグループ一覧からボリューム作成ダイアログを開いたとき,フォーマットタイプを 選択できません。この場合,他の画面からボリューム作成ダイアログを起動してください。

<span id="page-26-1"></span>7.1.56 LU 番号の手動選択に関する制限事項

ボリューム割り当てダイアログ,類似ボリューム割り当てダイアログにおいて,LU 番号を手動で選択 した後に,他の選択肢を操作した場合,以下の問題が発生することがあります。

- (1) LU 番号選択ボタンを選択して,LU 番号選択ダイアログを起動すると,操作対象のボリュームが 表示されず,LU 番号を選択できないことがあります。
- (2) プラン確認ボタンを選択すると,KAIC16993-E が表示されることがあります。この場合,一度ダ イアログを閉じてください。

その後,再度ダイアログを起動し,LU 番号の手動選択はプラン確認ボタンを選択する直前にしてくだ さい。

#### <span id="page-26-2"></span>7.1.57 類似ボリューム割り当てダイアログの表示に関する制限事項

類似ボリューム割り当てダイアログにおいて,以下の条件にすべて該当する場合に選択された割り当 て済みボリュームが使用している iSCSI ターゲットがデフォルトで選択されていないことがあります。 (1) 選択された割り当て済みボリュームが iSCSI 接続である。

- (2) (1)のパスで使用されているストレージポートに複数の iSCSI ターゲットがある。
- (3) (2)に(1)の iSCSI イニシエーターが登録されている。
- この場合, iSCSI ターゲットを手動で選択してください。

#### <span id="page-26-3"></span>7.1.58 類似ボリューム割り当てのタスク実行に関する制限事項

類似ボリューム割り当てのタスク実行において,以下の発生条件に該当する場合,KAIC15001-E が発 生することがあります。

以下の発生条件にすべて該当する場合,発生することがあります。

- ストレージポートタイプが「iSCSI」のパスを指定している。
- パスを編集している。

このとき、ボリューム割り当ては完了していますが、論理グループへボリュームが追加されていない ことがあります。

この場合,参考ボリュームが属している論理グループに対して,割り当てたボリュームを追加してく ださい。

#### <span id="page-26-4"></span>7.1.59 ボリューム割り当てダイアログの制限事項

DT プール起点で起動したボリューム割り当てダイアログにおいて,入力可能なボリューム容量よりも 小さい値を入力して, [プラン確認]ボタンをクリックすると, KAIC15294-E が表示されます。この場 合,表示されている最小値よりも大きな値をボリューム容量に入力してください。

#### <span id="page-26-5"></span>7.1.60 LUN パス編集の制限事項

LUN パス編集のタスク詳細ダイアログで,パス情報の状態カラムの表示が,タスクの状態に関わらず, 常に「実行待」または空欄となります。

<span id="page-26-6"></span>7.1.61 ボリューム割り当て解除ダイアログに関する制限事項

ボリューム割り当て解除ダイアログでプラン画面に表示されるボリューム容量が不正になることが あります。 本現象が発生した場合,実行後にタスク一覧画面で対象ボリュームの容量を確認してください。

#### <span id="page-26-7"></span>7.1.62 ボリューム割り当てダイアログとボリューム割り当て解除ダイアログの制限事項

ボリューム割り当てダイアログ起動中に,別のブラウザによりホストやファイルサーバの WWN を変更 した場合,ダイアログで操作を続けると内部エラーが発生する場合があります。その場合,ブラウザ を再起動してください。

© NEC Corporation 2021-2023 19

![](_page_26_Picture_29.jpeg)

ボリューム割り当て解除ダイアログのプラン画面のプラン要約に何も表示されていない場合は、別の ブラウザで WWN を変更された可能性があります。その場合,ダイアログを再起動してください。

#### <span id="page-27-0"></span>7.1.63 DP ボリューム拡張に関する制限事項

複数の DP ボリュームを選択して DP ボリューム拡張ダイアログを起動し、新しい容量に入力を行うと 予期しないエラー(KAIC16009-E)が発生することがあります。その場合,必要に応じて再ログインし たあと,対象の DP ボリューム数を減らして,再度操作してください。

#### <span id="page-27-1"></span>7.1.64 階層ポリシー編集のタスク詳細ダイアログに関する制限事項

階層ポリシー編集タスクが完了したあと、タスク詳細ダイアログを確認しても、タスク実行時の階層 ポリシー設定値が表示されません。 階層ポリシー編集のタスクを作成する際は、あらかじめタスク名または説明に、その階層ポリシー設 定値を記入してください。

## <span id="page-27-2"></span>7.1.65 プール作成に関する制限事項

プール作成ダイアログにおいて,以下のいずれかの操作を連続して実行した場合,"Assertion Failed:AsynchronousProcessCounter#decrement(KAIC16993-E)"と表示される場合があります。

- 階層の追加
- 階層の削除
- パリティグループの追加
- パリティグループの削除

その場合,プール作成ダイアログを閉じて,操作をやり直してください。

<span id="page-27-3"></span>7.1.66 プール作成またはプール拡張ダイアログにおける,未サポートドライブを搭載するストレー ジシステムの操作に関する制限事項

Device Manager でサポートしていないドライブを搭載するストレージシステムを選択して、プール作 成ダイアログまたはプール拡張ダイアログを起動した場合,KAIC15055-E が表示されます。 この場合、同エラーを気にしないで、そのまま操作を続行してください。

#### <span id="page-27-4"></span>7.1.67 ストレージリソースのアクセス制御の設定に関する制限事項

以下のストレージリソースのアクセス制御の設定をする場合,複数ユーザーで同時に操作しないでく ださい。

- リソースグループ
- ユーザーグループ
- ロール
- ユーザー

# <span id="page-27-5"></span>7.1.68 リソースグループの設定に関する制限事項

リソースグループ作成・編集中に,同グループに追加・削除するリソースの構成変更をしないでくだ さい。

#### <span id="page-27-6"></span>7.1.69 同時に接続できるクライアント数の制限事項

Device Manager に同時に接続できるクライアント数は 16 クライアントです。 17 クライアント以上同時に接続した場合,強制的にログアウトすることがあります。 この場合、時間をおいてから再ログインし、再操作してください。

# <span id="page-27-7"></span>7.1.70 ユーザー,ユーザーグループ,リソースグループを利用する際の制限事項

ユーザー, ユーザーグループ, リソースグループを利用するにあたり HA Device Manager, ユーザー グループおよびリソースグループで下記の上限を超えないようにシステムを設計する必要がありま す。

- HA Device Manager に対する上限 (a) ユーザー数:30 (※)

![](_page_27_Picture_29.jpeg)

- (b) ユーザーグループ数:30
- (c) リソースグループ数:400
- 1 ユーザーグループに対する上限
	- (a) ユーザー数:30
	- (b) リソースグループ数:20
- 1 ユーザーに対する上限
	- (a) ユーザーグループ数:3
- 1 リソースグループに対する上限
	- (a) LDEV ID の数:16,000
	- (b) ホストグループ番号の数:16,000
	- (c) パリティグループ:上限なし
	- (d) ストレージポート:上限なし
	- (e) DP プール:上限なし

※: 17 クライアント以上同時に接続した場合,強制的にログアウトすることがあります。この場合, 時間をおいてから再ログインし,再操作してください。

#### <span id="page-28-0"></span>7.1.71 リソースグループを管理する場合の制限事項

- 以下の画面表示で"KAIC16902-E"が発生する場合があります。一つのリソースグループに割り当てるリ ソース(※)数は,リソースの種別ごとにそれぞれ 16,000 個以下となるようにしてください。

- (a) リソースグループ作成ダイアログ
- (b) リソースグループ編集ダイアログ
- (c) リソースグループの詳細情報を表示する画面から起動するリソース(※)追加ダイアログ

(d) リソースグループの詳細情報を表示する画面から起動するリソース(※)削除ダイアログ

ユーザーグループにリソースを 16,000 個以上割り当てたい場合,複数のリソースグループをユー ザーグループに割り当ててください。

- 以下の操作をするとき、Device Manager サーバとの通信に失敗する場合があります。

- (a) リソースグループの作成
- (b) リソースグループの編集
- (c) リソースグループへのリソース(※)追加
- (d) リソースグループからのリソース(※)削除

一回の操作で追加するリソース数と削除するリソース(※)数の合計は,リソースの種別ごとにそ れぞれ 16,000 個以下となるようにしてください。

- 複数のリソースグループを一回の操作で削除するとき,Device Manager サーバとの通信に失敗する場合 があります。

削除対象のリソースグループに割り当てられているリソース(※)数の合計は,リソースの種別ご とにそれぞれ 16,000 個以下となるようにしてください。

リソースグループに割り当てられているリソース数は,リソースグループの詳細情報を表示する 画面で確認できます。

(※)LDEV ID とホストグループ番号を指します。

#### <span id="page-28-1"></span>7.1.72 フィルタダイアログのフィルタ値に関する制限事項

フィルタダイアログのフィルタ値を読み込み終わる前にフィルタ属性を変更すると,フィルタ値が不 正になる,もしくは画面が操作できなくなることがあります。

この場合,フィルタを再表示するか,または再度ログインしてください。また,画面再描画後に不正 なフィルタ値が復元されてしまう場合,不正なフィルタ値が表示されたフィルタ属性とは別のフィル タ属性でフィルタ適用後,再度,フィルタ値の設定を行ってください。

<span id="page-28-2"></span>7.1.73 論理グループ画面に関する制限事項

論理グループの一覧画面でフィルタを複数指定した場合,1 つ目のフィルタのみが有効です。 複数のフィルタを指定したい場合は,数回に分けて操作してください。

#### <span id="page-28-3"></span>7.1.74 論理グループ作成ダイアログのフィルタに関する制限事項

論理グループ作成ダイアログのボリューム追加画面で暗号化列でのフィルタができません。

© NEC Corporation 2021-2023 21

![](_page_28_Picture_41.jpeg)

暗号化列により一覧を絞り込みたい場合、他属性でフィルタ後に一覧を暗号化列でソートしてくださ い。

<span id="page-29-0"></span>7.1.75 ホストの容量表示に関する制限事項

LUSE ボリューム作成または DP ボリューム拡張によりホストに割り当て済みのボリュームの容量を変 更した場合,ホストの容量が更新されません。 ホストの容量を最新にするためには,ストレージシステムの更新をしてください。

- <span id="page-29-1"></span>7.1.76 ホスト一覧画面に関する制限事項
	- ホスト追加時に進捗を表すプログレスバーが正しく表示されないことがあります。本現象が発生し た場合,ホスト一覧画面を更新してください。
	- 仮想化サーバで複数ホストを登録した場合,管理タブのホスト一覧に表示される2台目以降のホス トの更新状態は、"-"が表示されます。
- <span id="page-29-2"></span>7.1.77 論理グループのフォルダの階層表示の上限に関する制限事項

論理グループのフォルダの配下に階層が 14 階層以上あり,このフォルダ配下のツリーを 14 階層以上 展開したことがある場合,このフォルダをクリックすると KAIC16009-E のエラーが発生することがあ ります。

上記現象が発生した場合,問題が発生したフォルダの親のツリー展開を閉じて再度そのフォルダまで 展開してから,フォルダをクリックしてください。

<span id="page-29-3"></span>7.1.78 論理グループに対する操作に時間がかかることの制限事項

論理グループに,削除されたボリュームまたは管理外のストレージシステムのボリュームが登録され ている場合,この論理グループに対する操作に時間がかかることがあります。 この場合,この論理グループを削除して,再作成してください。

<span id="page-29-4"></span>7.1.79 GUI で論理グループを操作する場合の制限事項

多くの論理グループをナビゲーションエリアに表示している場合,論理グループを操作すると,以下 のメッセージが表示されることがあります。 KAIC15901-E セッションが無効です。ログインし直してください。(保守情報=COMMUNICATION\_ERROR) ナビゲーションエリアには操作に必要な最小限の論理グループを表示してください。

# <span id="page-29-5"></span>7.1.80 論理グループ作成,削除の GUI 操作に関する制限事項

論理グループ作成ダイアログ,削除ダイアログにて OK ボタンを複数回押さないでください。 論理グループ作成ダイアログにて OK ボタンを連続して複数回押すと,同一名の論理グループが作成 される場合があります。その場合は1つを残して削除してください。 論理グループ削除ダイアログで OK ボタンを複数回押すと, KAIC15158-E エラーが表示されますが, 論 理グループの削除はされていますので,エラーメッセージにしたがった対処は必要ありません。

<span id="page-29-6"></span>7.1.81 データ収集タスクの状態に関する制限事項

管理タブのデータ収集タスクタブの状態カラムにおいて,以下のタスクの進捗率が 100%で表示されて いても,状態カラムが実行中のままになることがあります。

- ストレージシステム追加
- ストレージシステム更新
- ストレージシステム削除

各タスクの状態を確認するときは、該当のタスクのデータ収集タスクの詳細ダイアログを起動し, ストレージシステムテーブルの状態カラムを確認してください。

また,このとき論理グループの情報が更新されていないため,論理グループの最新の情報を参照する ときは,データ収集タスクタブの状態カラムが完了になるのを待ってください。

#### <span id="page-29-7"></span>7.1.82 公開の検索条件に関する制限事項

保存済み検索条件に,利用者が参照できないリソースが含まれている場合,検索条件が不正に表示さ れることがあります。

![](_page_29_Picture_26.jpeg)

その状態で,[検索]ボタンをクリックすると,保存済み検索条件と異なる検索結果が表示されること があります。

以下のいずれかに該当する場合に発生します。

- 保存済みの検索条件に参照権限がないリソースが指定されている。

- 保存済みの検索条件のリソースが削除されている。

利用者が参照できないリソースを含む検索条件は, 保存しないようにしてください。

#### <span id="page-30-0"></span>7.1.83 容量に関する検索条件の一時的制限事項

容量に関する検索属性を含む検索条件を非公開属性から公開属性に変更できません。この場合,初期 保存時に公開属性として検索条件を保存してください。

#### <span id="page-30-1"></span>7.1.84 検索に関する制限事項

保存されている検索条件が表示されない場合,検索条件を編集できません。 本現象が発生した場合,保存されている検索条件一覧を更新してください。

#### <span id="page-30-2"></span>7.1.85 Copy Info カラムのソートに関する制限事項

Copy Info(P-Vol)カラムに対するソートと Copy Info(S-Vol)カラムに対するソートが連動してしまい ます。 また,どちらのカラムのカラムヘッダを押下しても,両方のカラムに表示されている文字列を合わせ

てアルファベット順にレコードをソートしてしまいます。

<span id="page-30-3"></span>7.1.86 外部ストレージシステム画面の外部ボリュームタブの表示対象についての制限事項

LUN セキュリティを無効に設定しているストレージシステム側のポートにパスを設定している場合, マッピング可能外部ボリュームが,外部ストレージシステム画面の外部ボリュームタブに表示されま せん。 ストレージシステム側のポートの LUN セキュリティの設定を確認するには、Storage Navigator を使

用してください。

#### <span id="page-30-4"></span>7.1.87 仮想パリティグループに関する制限事項

ボリューム一覧に仮想パリティグループの情報は表示されません。仮想パリティグループの情報は, ボリューム詳細画面で確認してください。

#### <span id="page-30-5"></span>7.1.88 画面の自動更新に関する制限事項

画面に表示している情報が,タスク実行により変更になっても,自動的に更新されない場合がありま す。その場合,手動で画面の再描画を実施してください。

- <span id="page-30-6"></span>7.1.89 ストレージシステム一覧画面の制限事項 ストレージ削除時にストレージ一覧画面が更新されない場合があります。本現象が発生した場合,手 動でストレージ一覧画面を更新してください。
- <span id="page-30-7"></span>7.1.90 GUI にログイン後,30 分以上操作を行わなかった場合の制限事項

GUI にログイン後,30 分以上操作を行わなかった場合,以下のエラーが表示されることがあります。 - セッションが無効です。 ログインし直してください。

- KAIC16009-E

このエラーが表示された場合,ログインし直してください。

<span id="page-30-8"></span>7.1.91 タスク画面の制限事項

ボリューム割り当てで 30 以上のホストを同時に指定して実行すると,タスク画面が更新されなくな る場合があります。

この場合,タスク画面を更新してください。

## <span id="page-30-9"></span>7.1.92 タスク一覧画面の制限事項

正しく作成されなかったタスクが,タスク一覧画面に表示されることがあります。本現象が発生した 場合,タスク一覧画面を再表示してください。

![](_page_30_Picture_32.jpeg)

#### <span id="page-31-0"></span>7.1.93 タスクサマリダイアログに関する制限事項

タスクサマリダイアログと GMA に表示されるタスク数が一致しない場合があります。本現象が発生し た場合,タスクサマリダイアログを確認してください。

#### <span id="page-31-1"></span>7.1.94 警告バナー設定に関する制限事項

警告バナー設定画面でプレビューが正しく表示できません。設定後,ログイン画面の中の警告バナー を確認してください。

#### <span id="page-31-2"></span>7.1.95 警告バナーの設定に関する制限事項

hcmds64banner コマンドで警告バナーにメッセージを設定した場合,HTML タグが有効にならない場合 があります。

警告バナーに使用できる HTML タグは,以下です。

```
\langle b \rangle \langle b \rangle\langle i \rangle \langle i \rangle<center> </center>
\langlebr\rangle\langlediv dir="ltr"> \langle/div>
\langlediv dir="rtl"> \langle/div>
<div style="direction:ltr"> </div>
\langlediv style="direction:rtl"> \langle/div>
```
#### <span id="page-31-3"></span>7.2 制限事項の解除

#### <span id="page-31-4"></span>7.2.1 GUI の利用に関する制限事項解除

以下の制限を 8.8.6-00 で解除しました。

- 1. ボリューム仮想化プラン確認画面に関する制限事項 Device Manager に登録済みの外部ストレージシステムの複数のボリュームを一度の操作で仮想化する 場合,プラン確認画面のプラン詳細を押下すると GUI が応答しなくなることがあります。 上記操作をする場合は,以下のいずれかの手順で操作してください。
	- (1) プラン確認画面において,プラン詳細を押下せずにスケジュール設定に「あとで実行」を指定 してタスクを登録する。その後, [タスク & アラート] タブからプラン詳細画面を確認し, 必 要に応じてタスクをリスケジュールする。
	- (2) 外部ストレージシステムのボリューム毎にボリューム仮想化タスクを分割する。

なお,GUI が応答しなくなってしまった場合は,Device Manager GUI を強制終了した後,Device Manager GUI を再度起動してください。それでも回復しない場合は,Device Manager のサービスを再起動した 後,Device Manager GUI を再起動してください。

#### <span id="page-31-5"></span>7.2.2 Device Manager サーバの利用に関する制限事項解除

ありません。

#### <span id="page-31-6"></span>8.使用上の注意事項

<span id="page-31-7"></span>8.1 Device Manager を 8.8.2-01 より前のバージョンから本バージョンにアップグレードする場合の注 意事項

8.8.2-01 より前のバージョンにおいて、以下のいずれかの変更をしている場合、本項に示す注意事項 があります。

-管理サーバに接続できる管理クライアントを制限するための設定をしている。

- -共通コンポーネントで使用するポート 22035/tcp をデフォルトから変更している。
- -共通コンポーネントで使用するポート 22121/tcp をデフォルトから変更している。
- (1) 管理サーバに接続できる管理クライアントを制限するための設定をしている場合

![](_page_31_Picture_27.jpeg)

user\_httpsd.conf ファイルに記述した、管理サーバに接続できる管理クライアントを制限するた めの設定は,バージョンアップ後に引き継がれません。

このため,アップグレード前に同ファイルの同設定内容を記録しておくか,同ファイルのバック アップを任意の場所にバックアップしておいてください。

アップグレード後,前述の記録内容もしくは同ファイルのバックアップから user\_httpsd.conf ファイルを回復してください。

ただし、 user\_httpsd.conf ファイルの配置場所が以下のとおりに変更されています。 Windows:

<HA Command Suite のインストールフォルダ> \Base64\uCPSB11\\ttpsd\conf\user\_httpsd.conf

(2) 共通コンポーネントで使用するポート 22035/tcp をデフォルトから変更している場合 usrconf.properties ファイル内の変更箇所 webserver.connector.ajp13.port に記述した, 共通 コンポーネントで使用するポート 22035/tcp の任意のポート番号への変更は, バージョンアップ 後に引き継がれません。

このため,アップグレード前に同ファイルの同設定内容を記録しておくか,同ファイルのバック アップを任意の場所にバックアップしておいてください。

アップグレード後,前述の記録内容もしくは同ファイルのバックアップから usrconf.properties ファイルを回復してください。

ただし,usrconf.properties ファイルの配置場所および変更場所が異なります。

- 配置場所:

Windows:

<HA Command Suite のインストールフォルダ>

\Base64\uCPSB11\CC\server\usrconf\ejb\HBase64StgMgmtSSOService\usrconf.properties

- 変更場所: webserver.connector.nio\_http.port

また,上記ポートを変更した場合,下記のファイル中に変更対象のポート番号の記載があれば, それらについてもデフォルトのポート番号から変更する必要があります。

-ファイルの場所:

Windows:

<HA Command Suite のインストールフォルダ>\Base64\uCPSB11\httpsd\conf

-ファイル:下記の 4 ファイル

- reverse\_proxy.conf
- reverse\_proxy\_before.conf
- reverse\_proxy\_after.conf
- hsso\_reverse\_proxy.conf

(3) 共通コンポーネントで使用するポート 22121/tcp をデフォルトから変更している場合 usrconf.properties ファイル内の変更箇所 webserver.connector.ajp13.port に記述した, 共通 コンポーネントで使用するポート 22121/tcp の任意のポート番号への変更は, バージョンアップ 後に引き継がれません。

このため、アップグレード前に同ファイルの同設定内容を記録しておくか、同ファイルのバック アップを任意の場所にバックアップしておいてください。

アップグレード後,前述の記録内容もしくは同ファイルのバックアップから usrconf.properties ファイルを回復してください。

ただし,usrconf.properties ファイルの配置場所および変更場所が異なります。

- 配置場所:

Windows:

![](_page_32_Picture_31.jpeg)

<HA Command Suite のインストールフォルダ> \Base64\uCPSB11\CC\server\usrconf\ejb\DeviceManagerWebService\usrconf.properties

- 変更場所: webserver.connector.nio\_http.port

また,上記ポートを変更した場合,下記のファイル中に変更対象のポート番号の記載があれば, それらについてもデフォルトのポート番号から変更する必要があります。

- ファイルの場所:
	- Windows:

<HA Command Suite のインストールフォルダ>\Base64\uCPSB11\httpsd\conf

- ファイル:下記の 3 ファイル

-reverse\_proxy.conf

-reverse\_proxy\_before.conf

-reverse\_proxy\_after.conf

#### <span id="page-33-0"></span>8.2 AIR デスクトップアプリケーションから GUI を操作する場合の注意事項

GUI を操作中に, KAIC16901-E エラーが発生することがあります。現象が発生した場合, GUI を閉じた あと、再度 GUI を起動してください。繰り返し発生する場合、あらかじめ、操作対象のリソースを選 択してから操作してください。たとえば,"ボリューム割り当て"では、割り当てるホスト,もしく はボリュームを選択してから割り当ててください。

## <span id="page-33-1"></span>8.3 Snapshot ペア構成時の DP プールの容量表示に関する注意事項

以下のストレージシステムの DP プールを利用して Snapshot ペアを構成した場合,同DP プールの使 用済み容量および DP プールの予約容量には、同 Snapshot ペアに関する容量が加算されます。

- iStorage V シリーズ

DP プールの使用済み容量では,従来の DP ボリュームで消費されている容量に当該 DP プールを利用し た Snapshot ペアの差分データで消費されている容量が加算されます。 同様に,DP プールの予約容量では,従来の DP ボリュームの容量に当該 DP プールを利用した Snapshot ペアの予約容量が加算されます。

#### <span id="page-33-2"></span>8.4 SNMP v3 トラップをログファイルに出力するための設定に関する注意事項

SNMP v3 トラップをログファイルに出力する場合に,プロパティファイル customizedsnmptrap.properties の customizedsnmptrap.customizelist プロパティに指定する EnterpriseID および一般トラップ番号には,以下に示す値を指定してください。

- EnterpriseID:

```
- 一般トラップの場合: ".1.3.6.1.2.1.11"
```
- 拡張トラップの場合: ログファイルに出力したい EnterpriseID

```
一般トラップ番号:
```
SNMP トラップの内容に応じて以下の値を指定してください。

- coldStart : 0
- warmStart : 1
- linkDown : 2
- linkUp : 3
- authenticationFailure: 4
- epgNeighborLoss : 5
- enterpriseSpecific : 6

```
プロパティファイル名:
```

```
customizedsnmptrap.properties
```

```
プロパティファイルの所在:
```
<Device Manager インストールフォルダ>\Server\config

#### <span id="page-34-0"></span>8.5 Device Manager で iStorage V シリーズを IPv6 アドレスを用いて追加している場合の注意事項

Device Manager で iStorage V シリーズを IPv6 アドレスを用いて追加している場合は,Device Manager server がインストールされているマシンの一時 IPv6 アドレスを無効化してください。

一時 IPv6 が有効化されている場合, HDvM ユーザーアカウントを使った以下の現象が発生する場合が あります。

- (1) SVP, RAID Manager, Maintenance Utility へのログインに失敗する。
- (2) Device Manager GUI での操作が KAIC05927-E,または KAIC18690-E エラーで失敗する。

# <span id="page-34-1"></span>8.6 ページ予約が有効の DP ボリュームに対するタスク,またはページ予約が無効の DP ボリュームを有 効に変更するタスクを実行する際の注意事項

以下に記載した<タスク一覧>のいずれかのタスクを実行する際,以下の<条件>にすべて該当する 場合,タスクが KAIC06400-E(エラーコード 1="3005", エラーコード 2="208115")で失敗することがあ ります。

- <タスク一覧>
	- ボリューム作成
	- ボリューム割り当て
	- 類似ボリューム割り当て
	- DP ボリューム拡張
- <条件>
	- 実行するタスクが,ページ予約が有効の DP ボリュームに対するタスク,またはページ予約が 無効の DP ボリュームを有効に変更するタスクである。
- タスク実行後のプールの使用率が使用率しきい値 2 に近い状態になる

この場合,ストレージシステム上で,プールの使用率が使用率しきい値 2 を超えていた可能性があり ます。以下のいずれかの方法で対処してください。

- ほかのプールを選択する。
- プールを拡張する。
- ボリュームの容量を減らす。
- ページ予約を無効にする。
- 使用率しきい値 2 を変更する。

## <span id="page-34-2"></span>8.7 ボリュームを削除するユーザーに関する注意事項

ボリュームの所属するプールまたはパリティグループに Admin, Modify, またはストレージ管理者 (プ ロビジョニング)権限のいずれの権限も持たないユーザーは,当該ボリュームを削除できません。当 該ボリュームの所属するプールまたはパリティグループに Admin, Modify, またはストレージ管理者 (プロビジョニング)権限を持つユーザーが,当該ボリュームを削除してください。

<span id="page-34-3"></span>8.8 アクセス制御の設定変更に関する注意事項

アクセス制御に関する以下の設定変更を行った場合,すでにログインしているユーザーに対して設定 変更がすぐに反映されません。

- ユーザーグループに対するユーザーの追加・削除
- ユーザーグループの削除

- ユーザーグループに対するリソースグループの割り当て・割り当て解除・ロール変更 一度ログアウトし,再度ログインすると反映されます。

# <span id="page-34-4"></span>8.9 仮想ストレージマシンのリソースグループの説明に関する注意事項

仮想ストレージマシンのリソースグループの説明に設定する文字列として,以下の文字列を設定しな いでください。

『Resource Pool for <仮想モデル名>.<仮想シリアル番号> virtual storage machine』

設定した場合,当該リソースグループが,意図せずリソースプールとして設定されることがあります。 その場合は,以下の手順でリソースグループを回復してください。

(1) 以下の情報を記録してください。

- 当該リソースグループの登録済みリソース

![](_page_34_Picture_36.jpeg)

- 当該リソースグループを登録しているユーザーグループ ※なお, ユーザーグループに登録されているリソースグループの一覧は, CSV ファイルとして出力す ることもできます。 [管理]タブ - [ユーザーグループ] - CSV エクスポート

- (2) Storage Navigator を使用し,当該リソースグループを削除してください。
- ※なお,当該リソースグループが RAID Manager で作成した仮想ストレージマシンに属する場合は, 「RAID Manager で作成した仮想ストレージマシンに関する注意事項」を参照し, その後(3)に進んでください。
- (3) HA Device Manager より,当該リソースグループが属しているストレージシステムを更新してくだ さい。
- (4) (1)にて記録していた情報を元に,リソースグループを再作成し,当該リソースグループをユーザー グループに再登録してください。

# <span id="page-35-0"></span>8. 10 iStorage V シリーズのストレージシステム更新時の, 当該ストレージシステム上のリソースグ ループに関する注意事項

iStorage V シリーズのストレージシステム更新時,当該ストレージシステム側のリソースグループの 構成が変更されている場合,以下の現象が起きることがあります。

- (1) 更新したストレージシステムに属するリソースグループが、同じストレージシステム上の他のリ ソースグループと入れ替わってユーザーグループに登録され,当該ユーザーグループに属するユー ザーがアクセスできるリソースが変更される。
- (2) 更新したストレージシステムに属するリソースグループに設定している説明が,同じストレージシ ステム上の他のリソースグループに設定される。
- (3) (2)が起きた際,当該リソースグループが意図せずリソースプールとして設定される場合がある。
- (4) リソースグループが RAID Manager で作成した仮想ストレージマシンに属するものである場合, 更 新前とは異なるリソースグループがリソースプールに設定される場合がある。
- 上記の現象が発生する場合,以下の手順に従って回復してください。

(1)(2)の場合,当該リソースグループのユーザーグループへの再設定および当該リソースグループの 説明の再設定を行ってください。

(3)の場合,「仮想ストレージマシンのリソースグループの説明に関する注意事項」の回復手順を実行 してください。

(4)の場合,「RAID Manager で作成した仮想ストレージマシンに関する注意事項」を参照してください。

#### <span id="page-35-1"></span>8.11 RAID Manager で作成した仮想ストレージマシンに関する注意事項

RAID Manager で作成した仮想ストレージマシンが存在する場合,意図しないリソースグループが仮想 ストレージマシンのリソースプールとして設定されているため,次の手順を実施してください。

- (1) Device Manager で設定されたリソースプールを特定するため、次の(a), (b)の手順を実施してく ださい。
	- (a) [管理]タブで表示するツリー上の[リソースグループ]を選択します。選択すると,リソース グループの一覧が表示されます。
	- (b) 上記(a)で表示したリソースグループの一覧で[説明]カラムの値が,『Resource Pool for < 仮想モデル名>.<仮想シリアル番号> virtual storage machine』と一致するリソースグルー プがリソースプールです。
- (2) で特定したリソースプールに対して,ユーザーグループの設定有無を確認してください。リソース グループの一覧で[ユーザーグループ]カラムを参照することでユーザーグループの設定有無を確 認できます。
- (3) の確認でリソースプールにユーザーグループが設定されおり,かつ,ユーザーグループが仮想スト レージマシンの全リソースを管理するユーザーグループ以外の場合,次の(a),(b)の手順を実施し てください。
	- (a) ユーザーグループ(仮想ストレージマシンの全リソースを管理するユーザーグループ以外) でアクセス制御するリソースのみを含んだリソースグループを新規作成してください。
	- (b) 上記(3)(a)で作成したリソースグループを(3)(a)のユーザーグループに割り当ててくださ い。

![](_page_35_Picture_26.jpeg)

なお,リソースプールが仮想ストレージマシン作成当初のリソースプールと変わっていて元に戻す必 要がある場合は,以下の手順を実施してください。 (1) 以下の情報を記録してください。

- 当該仮想ストレージマシンの登録済みリソース
- 当該仮想ストレージマシンに属するリソースグループの登録済みリソース

- 当該リソースグループを登録しているユーザーグループ

※なお、ユーザーグループに登録されているリソースグループの一覧は、CSV ファイルとして出力す ることもできます。

[管理]タブ - [ユーザーグループ] - CSV エクスポート

- (2) HA Device Manager より,当該仮想ストレージマシンを削除してください。
- (3) 当該仮想ストレージマシンを作成した手順にて、仮想ストレージマシンを再作成してください。
- (4) (1)にて記録していた情報を元に,リソースグループを再作成し,当該リソースグループをユーザー グループに再登録してください。

#### <span id="page-36-0"></span>8.12 HA Device Manager のデータベースのバックアップをリストアした際の注意事項

HA Device Manager のデータベースのバックアップをリストアした際, iStorage V シリーズのストレー ジシステムに登録されているリソースグループの構成が当該データベースと異なっている場合,その ストレージシステムの更新を行うと以下の現象が起きることがあります。

- (1) 更新したストレージシステムに属するリソースグループが、同じストレージシステム上の他のリ ソースグループと入れ替わってユーザーグループに登録され,当該ユーザーグループに属するユー ザーがアクセスできるリソースが変更される。
- (2) 更新したストレージシステムに属するリソースグループに設定している説明が,同じストレージシ ステム上の他のリソースグループに設定される。
- (3) (2)が起きた際,当該リソースグループが意図せずリソースプールとして設定される場合がある。

(4) リソースグループが RAID Manager で作成した仮想ストレージマシンに属するものである場合, 更 新前とは異なるリソースグループがリソースプールに設定される場合がある。

上記の現象が発生する場合,以下の手順に従って回復してください。

(1)(2)の場合,当該リソースグループのユーザーグループへの再設定および当該リソースグループの 説明の再設定を行ってください。

(3)の場合,「仮想ストレージマシンのリソースグループの説明に関する注意事項」の回復手順を実行 してください。

#### <span id="page-36-1"></span>8.13 仮想ストレージマシンのリソースプールに関する注意事項

Device Manager GUI で仮想ストレージマシン上のリソースグループを操作した場合,仮想ストレージ マシンのリソースプールにリソースが移動することがあります。さらに,既存のリソースグループが 意図せずリソースプールとして設定される場合があるため,リソースプールを追加するユーザーグ ループは,仮想ストレージマシンの全リソースを管理するユーザーグループに限定してください。

#### <span id="page-36-2"></span>8.14 仮想ストレージマシンの全リソースを管理する場合の注意事項

仮想ストレージマシンのリソースプールがユーザーグループに割り当てられており、かつ,そのユー ザーグループが仮想ストレージマシンの全リソースをアクセス制御するユーザーグループの場合,仮 想ストレージマシン上に新規追加するすべてのリソースグループをそのユーザーグループに追加し てください。

#### <span id="page-36-3"></span>8.15 容量,日時でのフィルタに関する注意事項

"=" 演算子で容量,日時をフィルタする場合,一覧で表示される値を使用してもフィルタできない場 合があります。

この場合,">, <, ≦, ≧" 演算子を使用し,フィルタしてください。

![](_page_36_Picture_28.jpeg)

<sup>(4)</sup>の場合,「RAID Manager で作成した仮想ストレージマシンに関する注意事項」を参照してください。

# <span id="page-37-0"></span>8.16 HA Device Manager と Storage Navigator の連携環境におけるリソースグループ名称に関する注 意事項

HA Device Manager と Storage Navigator が連携設定された環境において、Storage Navigator 側で のリソースグループ名設定には下記二点の注意事項があります。

- あるストレージシステムに対して, HA Device Manager 側で設定したリソースグループ名を, Storage Navigator 側で作成するリソースグループ名に設定しないでください。
- Storage Navigator 上で下記名称をリソースグループ名に設定しないでください。
	- <ストレージ表示名><製番>
	- <ストレージ表示名>\_<製番>\_SA
	- <ストレージ表示名>\_<製番>\_RSG0
	- <任意の文字列>-Pool

上記リソースグループ名を Storage Navigator 側で設定した場合, HA Device Manager からの該当ス トレージシステムに対する,ストレージシステム追加およびストレージシステム更新にてエラー (KAIC69110-E)が発生し,操作が失敗します。

#### <span id="page-37-1"></span>8.17 仮想ストレージマシンを作成する場合の注意事項

仮想ストレージマシンを作成する場合,仮想モデルと仮想シリアル番号は実在するストレージシステ ムのモデルとシリアル番号を指定してください。

#### <span id="page-37-2"></span>8.18 ボリュームが作成されていない未割り当ての LDEV ID を指定する操作に関する注意事項

ボリュームが作成されていない未割り当ての LDEV ID に対する(a)-(c)のいずれかが行われる操作で (A)-(C)のいずれかのエラーが発生することがあります。

- (a) 新規ボリューム作成
- (b) リソースグループへの LDEV ID 追加
- (c) 仮想ストレージマシンへの LDEV ID 追加
- (A) KAIC5027-E
- (B) KAIC5721-E
- (C) KAIC6400-E

本現象が繰り返し発生する場合,操作で使用した LDEV ID がストレージシステムでサポートしていな い番号である可能性があります。

サポートしている LDEV ID の番号を確認して,再度操作を実行してください。

# <span id="page-37-3"></span>8. 19 iStorage V シリーズの構成変化検知方法の変更に関する注意事項

dispatcher.propertiesのserver.dispatcher.daemon.configUpdate.detection.variable.enabledプ ロパティに false(デフォルト値)が指定されている場合,iStorage V シリーズに関する以下の構成 の変化は検知しません。

- ・ DP ボリュームの使用率
- ・ DP,DT,または Snapshot プールの使用率
- · DP, DT, または Snapshot プールの使用率しきい値の変更
- ・ DP,DT,または Snapshot プールの最大予約容量の変更
- ・ DT プールのモニタリングモードの変更
- ・ DT プールの性能モニタリングと階層再配置の設定の変更

上記の検知を有効にするには、同プロパティの値を true にしてください。

(注)同プロパティを変更した場合,HA Command Suite 製品の再起動が必要です。

# <span id="page-37-4"></span>8.20 ご使用のブラウザが Internet Explorer 11.0 の場合の注意事項

画面上のアンカーまたはボタンのクリックによって,別のウィンドウまたはタブを開く操作をすると, 不要なウィンドウ(空白や遷移途中のウィンドウ)が同時に表示されることがあります。この場合, 不要なウィンドウを閉じてください。

この問題が繰り返し発生する場合は,新しい Windows のユーザーアカウントを作成し,新しいユーザー でブラウザを操作してください。

![](_page_37_Picture_36.jpeg)

#### <span id="page-38-0"></span>8.21 Device Manager GUI に関する注意事項

データシュレッディングを実行する際,ボリューム毎に最低 5 分の時間が必要となります。

- <span id="page-38-1"></span>8.22 外部ボリュームタブの[内部ストレージシステムのパリティグループ]の表示に関する注意事項 外部ストレージシステムのボリュームをマッピングしている場合,外部ボリュームタブで表示される ボリュームの[内部ストレージシステムのパリティグループ]が"-"と表示されることがあります。 この場合、外部ストレージシステムの更新をしてください。
- <span id="page-38-2"></span>8.23 ボリューム仮想化解除プラン確認画面に関する注意事項 ボリューム仮想化解除ダイアログからプラン確認画面へ遷移する際、既にボリューム仮想化解除済み であるとき,対象のパリティグループが表示されない場合があります。 ストレージシステムが最新の情報に更新されていれば本現象は発生しません。

#### <span id="page-38-3"></span>8.24 [ボリューム仮想化]画面の注意事項

仮想化の候補となる外部ボリュームの数が多い場合,ボリューム探索に時間がかかることがあります。 ボリューム探索の所要時間は,おおよその目安として,以下の計算式で求められます。 所要時間(秒)=外部ボリューム数×選択した外部パスの数×0.02+10

- <span id="page-38-4"></span>8.25 ボリューム仮想化解除の外部パリティグループの選択数についての注意事項 ボリューム仮想化解除のプラン確認画面において,多数の外部パリティグループが選択されていると, 実行ボタン押下後のタスク登録に数分かかることがあります。 (目安として外部パリティグループが 1000 個で 1 分程度)
- <span id="page-38-5"></span>8.26 ホスト名(FQDN)によるストレージシステムの追加と Storage Navigator のラウンチに関する注意 事項

FQDN によるストレージシステムの追加と Storage Navigator のラウンチ時に、使用できる FQDN の最 大文字長は以下の環境に依存します。

ストレージシステムの追加:HDvM がインストールされたサーバマシンの OS

Storage Navigator のラウンチ:クライアントマシンの OS と使用するブラウザ

システム管理者は上記の環境で使用できる FQDN の最大文字長を確認し,使用する FQDN を決定してく ださい。

#### <span id="page-38-6"></span>8.27 GUI で,KAIC17023-E が表示された場合の注意事項

GUI で KAIC17023-E が表示されたとき,ストレージシステムの情報が更新されていないか,前回のマ イグレーションに使用したリソースが解放されていないおそれがあります。 以下の要因が考えられるため, Storage Navigator で確認してください。

- ストレージシステムがロック中である。

- ストレージシステムに実行中のマイグレーションペアがある。

問題が解決されない場合は,詳細な調査が必要です。障害情報を収集し,PP サポートサービスに連絡 してください。

#### <span id="page-38-7"></span>8.28 Device Manager でストレージシステムの情報を更新する場合の注意事項

ストレージシステムの情報の更新中にホストの削除を行わないでください。ストレージシステムの情 報の更新中にホストの削除を行うと,ストレージシステムの情報の更新が失敗することがあります。 ストレージシステムの情報の更新に失敗した場合,再度ストレージシステムの情報を更新してくださ い。

# <span id="page-38-8"></span>8.29 KAIC00114-E エラーで Device Manager サーバが起動できない場合の注意事項

Device Manager サーバで使用されるポートを同一マシンにインストールされているほかのプログラ ムが使用していないにもかかわらず, KAIC00114-E エラーで Device Manager サーバが起動できない場 合は,HA Command Suite 製品のサービスを再起動してください。また,本問題がインストール中に 発生した場合,インストールが中断となりますが,インストール自体は成功しています。この場合も, HA Command Suite 製品サービスを再起動してください。

![](_page_38_Picture_23.jpeg)

## <span id="page-39-0"></span>8.30 ユーザーアカウントに関する注意事項

ユーザーID にシングルクォートを含むユーザーアカウントは使用しないでください。

#### <span id="page-39-1"></span>8.31 Device Manager に登録されるホストのホスト名に関する注意事項

Device Manager に登録されるホストのホスト名は大文字小文字を区別しません。大文字,小文字のみ が異なるホスト名のホストは同一ホストとして認識されます。

#### <span id="page-39-2"></span>8.32 カスタマイズ可能な階層ポリシーの名称に関する注意事項

Device Manager GUI と Storage Navigator でのカスタマイズ可能な階層ポリシーの名称の対応関係は 以下になります。

![](_page_39_Picture_297.jpeg)

#### <span id="page-39-3"></span>8.33 Snapshot に関する検索条件またはフィルタ条件についての注意事項

Snapshot に関して、検索またはフィルタする場合,以下に記載した<ダイアログ一覧>にて、次の問 題が発生します。

<ダイアログ一覧>

- 検索ダイアログ
- 階層作成ダイアログ
- <現象>

ユーザーが指定した検索またはフィルタ条件に,以下の条件を含む場合,検索結果またはフィルタ結 果に,ペア未形成の V-VOL が含まれます。

- 検索対象またはフィルタ対象ボリュームが Snapshot の V-VOL に等しい

#### <span id="page-39-4"></span>8.34 プールボリューム一覧の移動可能カラムの表示に関する注意事項

プールボリューム一覧の移動可能カラムに"Yes"と表示されていても,以下のいずれかの条件を満た している場合にプール縮小に失敗することがあります。

- プールの使用率が枯渇しきい値を超えている,またはプールの状態が閉塞状態である。
- プールボリュームの状態が閉塞している。
- プールボリュームを移動するとプールの使用率が枯渇しきい値を超える,または予約率が最大予約 率を超える。
- <span id="page-39-5"></span>8. 35 手動による DT プールの階層再配置開始において出力される不適切なエラーメッセージについて の注意事項

手動による DT プールの階層再配置開始において実行エラー時に不適切なエラーメッセージが出力さ れることがあります。

- モニタリング情報が有効でない DT プールを指定して階層再配置開始を実行した場合,以下のエラー メッセージが表示されます。 エラーコード 1="3005",エラーコード 2="78039",エラーメッセージ="装置がプール縮小抑止状態 に設定されています。"

#### <span id="page-39-6"></span>8.36 大量のホストにボリューム割り当てする場合の注意事項

以下の以下のすべての条件に該当する場合,ボリューム割り当てダイアログを起動すると GUI 画面全 体がグレーアウトされて同ダイアログでの操作が続行できないことがあります。

- Allocate Volumes ダイアログを使用して,ボリュームを 100 より多いホストに割り当てる。 ボリューム割り当てダイアログを使用してボリュームを 100 より多いホストに割り当てるときは,100 ホストずつに分けて実行してください。

![](_page_39_Picture_28.jpeg)

#### <span id="page-40-0"></span>8.37 ボリューム割り当てに関する注意事項

ボリューム割り当てダイアログ,類似ボリューム割り当てダイアログ,または vCenter プラグインの ストレージ追加ダイアログにおいて,ストレージシステム内のプールやボリュームの数が大規模であ り, ストレージシステムのコンボボックスに "いずれか" を選択している場合, KAIC15005-E が発生 し,条件に適合するボリュームの選択に失敗することがあります。 この場合,リソースタブでストレージシステムを選択してからボリューム割り当ててください。

#### <span id="page-40-1"></span>8.38 iSCSI ポートを経由したボリューム割り当てをする場合の注意事項

iSCSI ポートを経由したボリューム割り当て操作および割り当て解除操作を GUI から実施する場合,対象 iSCSI ポートの LUN セキュリティが有効になっている 必要があります。

## <span id="page-40-2"></span>8.39 LUN セキュリティが無効のポートに割り当てられたボリュームに関する注意事項

LUN セキュリティが無効のポートに割り当てられたボリュームに関して以下の注意事項があります。

- ホスト画面において,ホストに割り当てられているボリュームが表示されません。Open-Allocated 画面から接続されているボリューム情報を確認してください。
- 複数ポートに割り当てられているボリュームについて,特定のポートに対する割り当て解除ができ ません。特定のポートに割り当てられたボリュームのみに対してボリューム割り当て解除を実行 する場合,Storage Navigator を使用してください。

#### <span id="page-40-3"></span>8.40 GUI で DT ボリュームのボリューム割り当てに関する注意事項

ホストに割り当て済みの DT ボリュームを新たにホストに割り当てる場合,検索結果画面,または論 理グループ画面からボリューム割り当てダイアログを起動してください。

#### <span id="page-40-4"></span>8.41 ボリューム割り当て解除ダイアログの注意事項

ボリューム割り当て解除ダイアログの操作中に対象のボリュームが削除された場合,KAIC43001-E メッセージが表示されることがあります。本現象が発生した場合,ボリューム割り当て解除ダイアロ グを閉じて,再度操作をやり直してください。

#### <span id="page-40-5"></span>8.42 ストレージシステムの追加/更新/編集/削除に関する注意事項

GUI を使用してストレージシステムを追加/更新/編集/削除する場合,以下の点に注意してください。

- 対象操作を実行中のストレージシステムの LDEV 数の合計が 128,000 個を超えないようにしてくだ さい。
- 対象操作を連続して実行する場合,前回の実行が完了してから 1 分以上待って次の操作を実行して ください。
- <span id="page-40-6"></span>8.43 ストレージシステムへの構成変更操作中に KAIC05607-E または KAIC06400-Eのエラーが発生した 場合の注意事項

Device Manager の GUI を用いたストレージシステム構成変更操作中に KAIC05607-E または KAIC06400-E のエラーが発生した場合,構成変更操作の一部がストレージシステムの構成に反映され ている可能性があります。ストレージシステムの情報を更新し,最新のストレージシステムの構成を 確認してください。その後 Device Manager の GUI または Storage Navigator を用いて構成変更操作 を続行してください。

<span id="page-40-7"></span>8.44 モニタリング開始とモニタリング停止,再配置開始,再配置停止のタスク詳細画面に関する注意 事項

タスク詳細画面の選択したプールテーブルのメッセージカラムにストレージシステムの不正なメッ セージを表示する場合があります。(KAIC06400-E)

プール一覧画面からプールのモニタリング状態,または再配置状態を確認してください。

#### <span id="page-41-0"></span>8.45 階層ポリシー編集を行う際の注意事項

予約されている DP ボリュームに対して階層ポリシー編集を行った場合,適切でないエラーメッセー ジ(KAIC15017-E)が表示されます。 KAIC15017-E が発生した場合,DP ボリュームの状態を確認してください。

<span id="page-41-1"></span>8.46 GUI の操作中に KAIC16902-E が最前面に表示され,メインウィンドウにサマリ情報が表示されな い場合の注意事項

ユーザーの画面操作とは関係なく,GUI 操作中に KAIC16902-E が最前面に表示され,メインウィンド ウにサマリ情報が表示されないことがあります。 上記エラーが発生した場合,OK ボタンを押してウィンドウを閉じて操作を続行してください。メイン ウィンドウにサマリ情報の表示が必要な場合,再ログインしてください。

#### <span id="page-41-2"></span>8.47 GUI でリンクをクリックする際の注意事項

アプリケーションエリアやウィザードで表示されるリンクを選択する際にコントロールキーを押し ながらリンクをクリックしないでください。 コントロールキーを押しながらリンクをクリックした場合,KAIC16009-E のエラーが発生することが あります。 この場合,すべてのエラーダイアログを閉じてください。

# <span id="page-41-3"></span>8.48 Device Manager アップグレード後の GUI 操作についての注意事項

Device Manager アップグレード後は、Device Manager の GUI で使用していたブラウザを再起動, お よびブラウザのキャッシュをクリアしてからログインしてください。 上記の操作をしなかった場合,GUI の操作が継続できないことがあります。

## <span id="page-41-4"></span>8.49 画面表示に関する注意事項

画面に情報が表示されない,もしくは画面操作ができないことがあります。本現象が発生した場合, 画面を再表示するか,再度,ログインしてください。

#### <span id="page-41-5"></span>8.50 Device Manager GUI の操作に関する注意事項

画面描画が完了する前に,画面に対する操作を行わないでください。 操作すると,以下の現象が発生する場合があります。

- 予期しないエラー(例:KAIC16009-E)が発生する。

- 入力した値とは異なる値が反映される。 発生した場合は,再操作してください。 また,繰り返し発生する場合には,再ログインしてから再操作してください。

# <span id="page-41-6"></span>8.51 ストレージリソースのアクセス制御の設定・運用に関する注意事項

以下のいずれかに該当する操作後,継続して Device Manager を操作すると,画面表示が不正になる, または特定不能なエラー(KAIC15001-E)が発生することがあります。 この場合, Device Manager サーバを再起動してください。

- ストレージリソースのアクセス制御を複数ユーザーで同時に設定した場合。
- ストレージリソースのアクセス制御の設定操作後,異常終了となった場合。

# <span id="page-41-7"></span>8.52 GUI で,KAIC15001-E が表示された場合の注意事項

GUI で KAIC15001-E が表示されたとき,DeviceManager が起動に失敗している場合があります。 その場合以下の要因が考えられます。

- DeviceManager が起動に必要なポートが他プロセスにより使用されている。

対処:

マニュアル「HA Command Suite システム構成ガイド」の「HA Command Suite 製品で使用されるポー ト」に記載しているポートが他プロセスで使用されていないことを確認してください。

![](_page_41_Picture_26.jpeg)

#### <span id="page-42-0"></span>8.53 オブジェクト名,ホスト名,または仮想化サーバ名の注意事項

以下の画面から,ラベル編集 - オブジェクト名ダイアログを表示する場合,オブジェクト名に A~Z, a~z, 0~9, !, #, \$, %, &, ', (, ), +, -, ., =, @, [, ], ^, \_, {, }, ^以外が含まれていると 画面が正しく表示されません。

- ホスト名サブウィンドウ
- 仮想化サーバ名サブウィンドウ

この場合,上記以外の画面から対象の LDEV のラベルを編集してください。

ホスト統合 - ホスト名ダイアログまたは,ホストの統合を確認するダイアログを表示する場合,移 行元ホストの一覧に表示されるホスト名に以下の文字列が含まれていると画面が正しく表示されま せん。

- A~Z, a~z, 0~9, !, #, \$, %, &, ', (, ), +, -, ., =, @, [, ], ^, \_, {, }, ^  $\bigcup$  \*  $\mathcal{A}$ 

仮想化サーバ追加 - 完了ダイアログを表示する場合,仮想化サーバ一覧に表示される仮想化サーバ 名に以下の文字列が含まれていると画面が正しく表示されません。

- A~Z, a~z, 0~9, !, #, \$, %, &, ', (, ), +, -, ., =, @, [, ], ^, \_, {, }, ^以外

#### <span id="page-42-1"></span>8.54 インストール,またはアンインストール時のショートカットフォルダに関する注意事項

インストール,またはアンインストールが完了したあとにスタートメニュー直下に「プログラム」と いう名称のショートカットフォルダが不正に作成されることがあります。なお,本現象は一時的な現 象であり,Windows をログオフすることで回復することができます。

#### <span id="page-42-2"></span>8.55 KAIC10480-E エラーが発生した場合の注意事項

KAIC10480-E エラーが発生し,エラーコードが 48L である場合, ログインをしなおしてください。そ れでも回復しない場合,保守情報を取得し,問い合わせ窓口に連絡してください。

#### <span id="page-42-3"></span>8.56 マシンの時刻に関する注意事項

HA Command Suite 共通コンポーネントおよび HA Command Suite 製品のサービスの起動中にマシンの 時刻が変更されると,Device Manager が正しく動作しなくなるおそれがあります。マシンの時刻を変 更する必要がある場合,インストールの前に変更してください。

NTP などで時刻を自動的に修正する機能を使用する場合,マシンの時刻が実際の時刻よりも進んだと きに,マシンの時刻をさかのぼらせないで少しずつ時間を掛けて修正する機能を使用してください。 機能の中には,時刻のずれ幅が一定時間内であれば少しずつ時刻を修正し,一定時間を超えると時刻 をさかのぼらせて修正するものがあります。時刻のずれ幅が,少しずつ修正される範囲を超えないよ うに,使用する機能での時刻調整の頻度を設定してください。

例えば Windows Time サービスを使用した場合,マシンの時刻が実際の時刻よりも進んだ幅が一定時 間内であれば,マシンの時刻をさかのぼらせることなく少しずつ時刻を修正できます。Windows Time サービスで少しずつ時刻を修正できる範囲を確認し,マシンの時刻と実際の時刻のずれ幅がその範囲 を超えないように,Windows Time サービスでの時刻の調整頻度を設定してください。

時刻を自動的に調整する機能を使用できない場合や、直ちに時刻を変更する必要がある場合、次の手 順でマシンの時刻を変更してください。

- (1) HA Command Suite 共通コンポーネントおよびすべての HA Command Suite 製品のサービスを停止 します。
- (2) 現在のマシン時刻を控えたあとで,マシンの時刻を変更します。
- (3) マシンの時刻を遅らせた場合,手順 2 で控えた時刻が過ぎるまで待ちます。
- (4) マシンを再起動します。

米国およびカナダのタイムゾーンで Device Manager サーバを使用する場合, 新しい Daylight Saving Time(DST:サマータイム)に対応するよう,管理サーバの OS の設定を変更してください。OS が新し い DST に対応していない場合,Device Manager サーバも対応しません。

#### <span id="page-42-4"></span>8.57 ファイアウォールの設定に関する注意事項

OS がサポートしているファイアウォール機能の中には,ローカルホスト内のソケット通信も遮断する ものがあります。ローカルホスト内のソケット通信が遮断される環境では,HA Command Suite 製品の

![](_page_42_Picture_27.jpeg)

インストールおよび運用ができません。OS がサポートしているファイアウォールを設定する場合, ローカルホスト内のソケット通信を遮断しないように設定してください。

## <span id="page-43-0"></span>8.58 システムに HiRDB がインストールされている場合の注意事項

HA Command Suite 共通コンポーネントのインストールでは,データベース管理機能として HiRDB が インストールされます。そのため,HA Command Suite 製品は,次に示す HiRDB 製品と共存できませ ん。すでに HiRDB 製品がインストールされているマシンに HA Command Suite 製品をインストールし ないでください。また, HA Command Suite 製品がインストールされているマシンに、該当する HiRDB 製品をインストールしないでください。

- HiRDB/Single Server
- HiRDB/Parallel Server
- HiRDB/Workgroup Server
- HiRDB/Run Time
- HiRDB/Developer's Kit
- HiRDB SQL Executer

#### <span id="page-43-1"></span>8.59 環境変数 TMP に関する注意事項

Windows のログインアカウント名にマルチバイト文字が含まれる場合,環境変数 TMP にマルチバイト 文字が含まれるため,Device Manager サーバをインストールできません。マルチバイト文字を含まな いフォルダを環境変数 TMP にしてインストールしてください。

#### <span id="page-43-2"></span>8.60 権限に関する注意事項

インストールディレクトリに指定するディレクトリおよびインストールディレクトリより上位の ディレクトリに,すべてのユーザーに対する読み取り権限と実行権限を設定してください。

#### <span id="page-43-3"></span>8.61 Device Manager で仮想マシンを管理する場合の注意事項

Device Manager で仮想化サーバを管理する場合,下記で表示される仮想マシン名の文字がエンコード されて表示される場合があります。

- GUI の場合

- 仮想マシン名サブウィンドウで表示する[VM 名]の値。

以下の文字がエンコードされて表示される場合があります。

![](_page_43_Picture_292.jpeg)

#### <span id="page-43-4"></span>8.62 ライセンス画面を表示する場合の注意事項

ライセンス画面を表示した状態で HA Device Manager サーバを再起動すると英文のメッセージが表示 されることがあります。この場合,再度ログインしてください。

#### <span id="page-43-5"></span>8.63 複数のカラムをソートする場合の注意事項

複数のカラムのソートを実行した場合に,"KAIC16902-E","KAIC16193-E", "KAIC16009-E"または "KAIC15000-E"が表示される場合があります。エラーメッセージが表示される場合,画面を開き直し て,ソートするカラムの数を減らしてください。

## <span id="page-43-6"></span>8.64 タスク登録中のユーザー操作に関する注意事項

タスク登録中にダイアログが自動で閉じる前にユーザー操作によってダイアログを閉じると画面操 作ができなくなることがあります。 再度ログインし,登録したタスクを確認してください。必要に応じてタスクを再度登録してください。

![](_page_43_Picture_27.jpeg)

#### <span id="page-44-0"></span>8.65 タスクの実行に関する注意事項

一度タスクが登録されると,タスクを登録したユーザーに対する操作(ユーザーのロック,権限の変 更,削除など)によって,タスクの実行はキャンセルされません。また,タスクを登録したユーザー が所属するユーザーグループや、操作可能なリソースグループに対する変更操作をしても、タスクの 実行はキャンセルされません。そのため、関連するタスクの状態を確認し、必要に応じて手動で、タ スクをキャンセルしてください。タスクがキャンセルされずに実行された場合,そのタスクは失敗す ることがあります。

#### <span id="page-44-1"></span>8.66 外部パス数に関する注意事項

外部ボリュームに設定されているボリュームを外部ストレージシステムから直接ホストに割当てて いる場合,ストレージシステムの外部ボリュームタブに表示している外部パス数が Storage Navigator が表示している外部パス数と一致しません。

外部パス数は、ボリューム詳細画面の"パス情報"から求めてください。

![](_page_44_Picture_7.jpeg)

# <span id="page-45-0"></span>9.システム作成上の注意事項

# <span id="page-45-1"></span>9. 1 バージョン表記について

下表に本ソフトウェアで表示されるバージョンを示します。 バージョンの表示方法については各マニュアルを参照してください。

![](_page_45_Picture_137.jpeg)

# <span id="page-45-2"></span>10. ソフトウェアマニュアル一覧

本バージョンのマニュアルは,以下のマニュアルを参照してください。

![](_page_45_Picture_138.jpeg)

# <span id="page-45-3"></span>11. メモリ所要量およびディスク占有量

本製品の使用にあたって必要となるメモリ所要量およびディスク占有量については「付録 システム要 件」を参照してください。

![](_page_45_Picture_11.jpeg)

# <span id="page-46-0"></span>12.環境復元のためのバックアップ

Device Manager 環境の復元に備え、ファイルのバックアップを推奨します。

# <span id="page-46-1"></span>12.1 バックアップするデータおよびファイルとバックアップタイミング 下表のとおりです。

![](_page_46_Picture_393.jpeg)

\*1: 新規インストールおよびアップグレードインストールの両方を含みます。

\*2: データベースのエクスポートは,データベースのバックアップに比べて時間がかかることがあります。

\*3: 運用または回復手順上の一時的な設定変更を除きます。

# <span id="page-46-2"></span>12. 2 バックアップするデータおよびファイルと利用タイミング

下表のとおりです。

表 12-1 バックアップするデータおよびファイルと利用タイミング

![](_page_46_Picture_394.jpeg)

![](_page_47_Picture_352.jpeg)

- \*1: データベースのバックアップ時に hcmds64backups コマンドで採取される設定ファイルは回復時に は利用されません。
- \*2: 製品のインストールフォルダ構成がアンインストール前または移行前のマシンと完全に一致してい る必要があります。また,同じホスト名のマシンである必要があります。
- \*3: 使用中のバージョンと同じバージョンで採取したデータベースであれば,古いバックアップでも問題 なく回復できます。
- \*4: エクスポートしたデータベース(\*3)を使用してデータベースの破損から回復した後であれば、使用で きます。

# <span id="page-47-0"></span>12.3 バックアップ手順詳細

# <span id="page-47-1"></span>12.3.1 データベースのバックアップ手順

「HA Command Suite システム構成ガイド」マニュアルの「データベースのバックアップ」にしたがってデー タベースのバックアップを取得します。

# <span id="page-47-2"></span>12. 3. 2 データベースのエクスポート手順

「HA Command Suite システム構成ガイド」マニュアルの「データベースの移行」にしたがってデータベー スのバックアップを取得します。

# <span id="page-47-3"></span>12.3.3 共通コンポーネントの設定ファイルのバックアップ手順

<span id="page-47-4"></span>12.3.3.1 共通コンポーネントの設定ファイルのバックアップ手順(HA Device Manager 8.7.9) 以下のファイルをファイルコピーなどで任意のフォルダにバックアップします。 あ存在しないファイルはバックアップ不要です。また、変更がないファイルについては、バックアップは 任意です。

- ⚫ <sup>&</sup>lt;[Install-Folder](#page-52-1)>¥Base64¥HDB¥CONF¥emb¥HiRDB.ini
- ⚫ <sup>&</sup>lt;[Install-Folder](#page-52-1)>¥Base64¥HDB¥CONF¥pdsys
- ⚫ <sup>&</sup>lt;[Install-Folder](#page-52-1)>¥Base64¥database¥work¥def\_pdsys
- ⚫ <sup>&</sup>lt;[Install-Folder](#page-52-1)>¥Base64¥uCPSB¥CC¥web¥redirector¥workers.properties
- ⚫ <sup>&</sup>lt;[Install-Folder](#page-52-1)>¥Base64¥uCPSB¥CC¥server¥usrconf¥ejb¥HBase64StgMgmtSSOService¥usrc onf.properties
- ⚫ <sup>&</sup>lt;[Install-Folder](#page-52-1)>¥Base64¥uCPSB¥CC¥server¥usrconf¥ejb¥DeviceManagerWebService¥usrconf. properties
- ⚫ <sup>&</sup>lt;Install-Folder>¥Base64¥uCPSB¥httpsd¥conf¥user\_hsso\_httpsd.conf
- ⚫ <sup>&</sup>lt;Install-Folder>¥Base64¥uCPSB¥httpsd¥conf¥user\_httpsd.conf
- ⚫ <sup>&</sup>lt;Install-Folder>¥Base64¥conf¥user.conf
- ⚫ <sup>&</sup>lt;Install-Folder>¥Base64¥conf¥exauth.properties
- ⚫ <sup>&</sup>lt;Install-Folder>¥Base64¥conf¥sec¥security.conf
- ⚫ <sup>&</sup>lt;Install-Folder>¥Base64¥conf¥sec¥auditlog.conf
- 警告バナー設定時に使用した編集済ファイル
- 外部認証サーバでのユーザー管理をしている場合, 情報検索用のユーザーアカウントに関する情報のメ モ

# <span id="page-47-5"></span>12.3.3.2 共通コンポーネントの設定ファイルのバックアップ手順(HA Device Manager 8.2.0 以降) 以下のファイルをファイルコピーなどで任意のフォルダにバックアップします。

存在しないファイルはバックアップ不要です。また、変更がないファイルについては、バックアップは任 意です。

- ⚫ <sup>&</sup>lt;Install-Folder>¥Base64¥HDB¥CONF¥emb¥HiRDB.ini
- ⚫ <sup>&</sup>lt;Install-Folder>¥Base64¥HDB¥CONF¥pdsys
- $\bullet$   $\leq$ *Install-Folder*  $\geq$ <sup>¥</sup>Base64¥database¥work¥def\_pdsys
- ⚫ <sup>&</sup>lt;Install-Folder>¥Base64¥uCPSB11¥CC¥server¥usrconf¥ejb¥HBase64StgMgmtSSOService¥us rconf.properties
- ⚫ <sup>&</sup>lt;Install-Folder>¥Base64¥uCPSB11¥CC¥server¥usrconf¥ejb¥DeviceManagerWebService¥usrco nf.properties

![](_page_47_Picture_35.jpeg)

- ⚫ <sup>&</sup>lt;Install-Folder>¥Base64¥uCPSB11¥httpsd¥conf¥user\_hsso\_httpsd.conf
- <Install-Folder>\Base64\uCPSB11\thttpsd\conf 下の下記ファイル
- ➢ reverse\_proxy.conf
- ➢ reverse\_proxy\_before.conf
- ➢ reverse\_proxy\_after.conf
- ⚫ <sup>&</sup>lt;Install-Folder>¥Base64¥uCPSB11¥httpsd¥conf¥hsso\_reverse\_proxy.conf
- ⚫ <sup>&</sup>lt;Install-Folder>¥Base64¥conf¥user.conf
- ⚫ <sup>&</sup>lt;Install-Folder>¥Base64¥conf¥exauth.properties
- ⚫ <sup>&</sup>lt;Install-Folder>¥Base64¥conf¥sec¥security.conf
- ⚫ <sup>&</sup>lt;Install-Folder>¥Base64¥conf¥sec¥auditlog.conf
- 警告バナー設定時に使用した編集済ファイル
- ●外部認証サーバでのユーザー管理をしている場合,情報検索用のユーザーアカウントに関する情報のメ モ

# <span id="page-48-0"></span>12.3.4 Device Manager の設定ファイルのバックアップ手順

以下のファイルをファイルコピーなどで任意のフォルダにバックアップします。 存在しないファイルはバックアップ不要です。また、変更がないファイルについては、バックアップは任 意です。

- ⚫ <sup>&</sup>lt;Install-Folder>¥DeviceManager¥Server¥Server.ini
- ⚫ <sup>&</sup>lt;Install-Folder>¥DeviceManager¥Server¥config 下の\*.properties ファイル
- ⚫ <sup>&</sup>lt;Install-Folder>¥DeviceManager¥Server¥config¥mail-alert-detection.txt
- ⚫ <sup>&</sup>lt;Install-Folder>¥DeviceManager¥Server¥config¥mail-taskStatusNotification.txt
- ⚫ <sup>&</sup>lt;Install-Folder>¥DeviceManager¥Server¥keystore

# <span id="page-48-1"></span>12.3.5 秘密鍵,サーバ証明書などの SSL 関連ファイルのバックアップ手順

以下のファイルを安全な場所に保存しておきます。

- 「HA Command Suite システム構成ガイド」マニュアルの「HA Command Suite 共通コンポーネント の秘密鍵および証明書発行要求の作成」で作成した秘密鍵
- 注;デフォルトでは,下記フォルダに出力されています。

 $\langle$ Install-Folder $\rangle$ \Base64\uCPSB11\\ttpsd\conf\ssl\server\

⚫ 「HA Command Suite システム構成ガイド」マニュアルの「HA Command Suite 共通コンポーネント のサーバ証明書の認証局への申請」の結果,認証局から得られたサーバ証明書

# <span id="page-48-2"></span>12.4 データベースの回復手順

# <span id="page-48-3"></span>12.4.1データベースの状態及び回復元データベース情報の確認

はじめに,hcmds64dbsrv/status コマンドでデータベースサービスの状態を確認します。データベースサー ビスが起動していない場合,hcmd64dbsrv /start コマンドで起動できるかを確認します。

上記の確認の結果,データベースサービスが起動しない場合,データベースが破損していると考えられま す。

それ以外のケースでは,製品の動作が正しくない原因がデータベースの不整合であるか,データベースの 破損であるか,あるいはそのほかの問題であるかは, PP サポートサービスで判断する必要があります。

また、回復にあたって、復元元となるデータベースのバックアップの種類(バックアップ,エクスポート) およびバックアップ採取日時を確認しておいてください。

# <span id="page-48-4"></span>12.4.2 データベース不整合時のデータベース復元手順

データベース不整合時のデータベース復元には,以下のいずれかのバックアップが使用できます。

- (a) 「HA Command Suite システム構成ガイド」の「データベースのバックアップ」にしたがって取得 したデータベースのバックアップしたデータベース
- (b) 「HA Command Suite システム構成ガイド」の「データベースの移行」にしたがって取得したデー タベースのバックアップ

ここでは,上記のいずれかのバックアップのうち,データベース不整合が発生する前でかつ最新のバック アップを使用します。

![](_page_48_Picture_38.jpeg)

データベース不整合が発生する前の時点が不明な場合,この手順は中止して,PP サポートサービスにご相 談ください。

(a)のバックアップを使用する場合,「HA Command Suite システム構成ガイド」の「データベース不整合時 のデータベースの復元(クラスタ構成の場合)」,または「データベース不整合時のデータベースの復元(非 クラスタ構成の場合)」にしたがってデータベースの復元をしてください。

(b)のバックアップを使用する場合,「HA Command Suite システム構成ガイド」の「移行先サーバでデータ ベースをインポートする(非クラスタ構成の場合)」,または「移行先サーバでデータベースをインポート する(クラスタ構成の場合)」にしたがってデータベースのインポートをしてください。ただし,同マニュ アルの同箇所に記載されている「プロパティファイルの設定値の見直し」は不要です。

#### <span id="page-49-0"></span>12.4.3 データベース破損時のデータベース復元手順

## <span id="page-49-1"></span>12.4.3.1 「HA Command Suite システム構成ガイド」の「データベースの移行」にしたがって取 得した最新のデータベースのバックアップがある場合

「HA Command Suite システム構成ガイド」の「データベースの移行」にしたがって取得した最新のデータ ベースのバックアップを使用して,「HA Command Suite システム構成ガイド」の「データベース破損時の データベースの復元(非クラスタ構成の場合)」または「データベース破損時のデータベースの復元(ク ラスタ構成の場合)」にしたがってデータベースの復元をします。

# <span id="page-49-2"></span>12.4.3.2 「HA Command Suite システム構成ガイド」の「データベースの移行」にしたがって取 得した現在使用中の HA Device Manager のバージョンのデータベースのバックアップがある 場合

「HA Command Suite システム構成ガイド」の「データベースの移行」にしたがって取得した現在使用中の HA Device Manager のバージョンのデータベースのバックアップを使用して,「HA Command Suite システ ム構成ガイド」の「データベース破損時のデータベースの復元(非クラスタ構成の場合)」または「デー タベース破損時のデータベースの復元(クラスタ構成の場合)」にしたがってデータベースの復元をしま す。

また「HA Command Suite システム構成ガイド」の「データベースのバックアップ」にしたがって取得した データベースのバックアップした前述の手順で使用したデータベースよりも新しいデータベースがある 場合,上記手順実施後に,そのデータベースのバックアップを使用して,より最新の状態に回復すること ができます。その場合,「HA Command Suite システム構成ガイド」の「データベース不整合時のデータベー スの復元(クラスタ構成の場合)」,または「データベース不整合時のデータベースの復元(非クラスタ構 成の場合)」にしたがってデータベースの復元をします。

# <span id="page-49-3"></span>12.4.3.3 「HA Command Suite システム構成ガイド」の「データベースの移行」にしたがって取 得した現在使用中の HA Device Manager のバージョンのデータベースのバックアップがない 場合

マニュアルに記載の手順にしたがって HA Device Manager のアンインストールをします。ただし, マニュ アルに記載されているアンインストール前のデータベースのエクスポートは不要です。

アンインストールに失敗した場合,強制アンインストールをしてください。強制アンインストールの手順 については PP サポートサービスにお問い合わせください。

アンインストール後, <[Install-Folder](#page-52-1)>フォルダ下にファイル, フォルダが残っていないことを確認し てください。<[Install-Folder](#page-52-1)>フォルダ下にファイル,フォルダが残っている場合,それらをすべて削 除してください。なお,残ったファイル,フォルダを削除する際,マシンの再起動が必要になることがあ ります。

その後,本文書の「[HA Device Manager](#page-49-4) の回復手順」を実施します。

#### <span id="page-49-4"></span>12.5 HA Device Manager の回復手順

ここでは, HA Device Manager を新規インストールし, [「12.3バックアップ手順詳細」](#page-47-0)で取得したバッ クアップを使用して,そのバックアップ時点の HA Device Manager を再構築する手順を示します。 したがって,ここでは,[「バックアップ手順詳細」](#page-47-0)にしたがってバックアップを取得していることを前提 としています。また,再構築であるため,インストールフォルダやデータベース格納先,その他バックアッ プに含まれるファイルの配置場所は,再構築前の環境と同一であることを前提としています。

![](_page_49_Picture_18.jpeg)

また,上記前提のとおりであれば,例えば,アップグレードインストールに失敗した場合のアップグレー ド前の HA Device Manager を再構築する場合も,アップグレードを失敗した HA Device Manager をアンイ ンストール後,アップグレード前のバックアップデータを使用することでここの手順は適用できます。

## <span id="page-50-0"></span>12.5.1 HA Device Manager 8.7.9 の回復手順

1. HA Device Manager のインストール

マニュアルにしたがって,ダウングレード対象の HA Device Manager をインストールします。この とき,必ず前と同じフォルダにインストールしてください。データベースの格納場所についても同 様に同じフォルダにしてください。

#### 2. HA Device Manager の停止

以下の手順で HA Device Manager を停止します。

- (1) hcmds64srv /stop コマンドを実行して,HA Device Manager のサービスを停止します。
- (2) hcmds64srv /statusall コマンドを実行して,サービスが停止していること,またはコマンド のリターンコードが 0 であることを確認してください。
- 3.共通コンポーネントの設定ファイルの回復

[「12.3](#page-47-4).3.[1共通コンポーネントの設定ファイルのバックアップ手順](#page-47-4)[\(HA Device Manager](#page-47-4) 

[8.7.9\)](#page-47-4)」で取得したバックアップをそのまま回復します。設定に変更のないファイルは回復する必 要はありません。

ただし,警告バナーについては,バックアップしたファイルを使用し,マニュアルにしたがって警 告バナーを再度設定してください。また,情報検索用のユーザーアカウントの回復は,後で実施し ます。

#### 4.Device Manager の設定ファイルの回復

「Device Manager [の設定ファイルのバックアップ手順」](#page-48-0)で取得したバックアップをそのまま回復 します。設定に変更のないファイルは回復する必要はありません。

ただし, server.properties ファイルの server.installTime プロパティ(HA Device Manager のイン ストール日時)だけは,バックアップの値に戻さないことを推奨します。

5.秘密鍵,サーバ証明書などの SSL 関連ファイルの回復

<sup>&</sup>lt;[Install-Folder](#page-52-1)>¥Base64¥uCPSB¥httpsd¥conf¥user\_httpsd.conf ファイルのの SSLCertificat eKeyFile, SSLCertificateFile, SSLECCCertificateKeyFile, SSLECCCertificateFile 各ディレク ティブの指定にしたがったフォルダにそれぞれ秘密鍵ファイルおよびサーバ証明書ファイルを配 置します。

その後,認証局から発行された証明書がある場合,共通コンポーネントおよび Device Manager に それぞれ必要な証明書をインポートしてください。

自己証明書の場合,再度自己証明書を作成してください。

## 6.データベースの回復

使用するデータベースの種類にしたがって,下記のいずれかの手順を実施します。

(a) 「HA Command Suite システム構成ガイド」の「データベースのバックアップ」にしたがって 取得したデータベースのバックアップしたデータベースを使用したデータベースの復元 「HA Command Suite システム構成ガイド」の「データベース不整合時のデータベースの復元 (クラスタ構成の場合)」,または「データベース不整合時のデータベースの復元(非クラスタ構 成の場合)」にしたがってデータベースの復元をしてください マニュアルに記載の手順中で HA Device Manager の GUI が起動しますので,ライセンスを入 力して手順を続行してください。

(b) 「HA Command Suite システム構成ガイド」の「データベースの移行」にしたがって取得した データベースのバックアップしたデータベースを使用したデータベースのインポート 「HA Command Suite システム構成ガイド」の「移行先サーバでデータベースをインポートす る(非クラスタ構成の場合)」,または「移行先サーバでデータベースをインポートする(クラス タ構成の場合)」にしたがってデータベースのインポートをしてください。ただし,同マニュア ルの同箇所に記載されている「プロパティファイルの設定値の見直し」は不要です。

![](_page_50_Picture_25.jpeg)

マニュアルに記載の手順中で HA Device Manager の GUI が起動しますので,ライセンスを入 力して手順を続行してください。

7.情報検索用のユーザーアカウントの回復

外部認証サーバでのユーザー管理をしている場合,「HA Command Suite システム構成ガイド」の 「情報検索用のユーザーアカウントの登録」にしたがって,情報検索用のユーザーアカウントを再 度登録してください。

#### <span id="page-51-0"></span>12.5.2 HA Device Manager 8.8.2 以降の回復手順

1. HA Device Manager のインストール

マニュアルにしたがって,ダウングレード対象の HA Device Manager をインストールします。この とき、必ず前と同じフォルダにインストールしてください。データベースの格納場所についても同 様に同じフォルダにしてください。

#### 2. HA Device Manager の停止

以下の手順で HA Device Manager を停止します。

- (1) hcmds64srv /stop コマンドを実行して,HA Device Manager のサービスを停止します。
- (2) hcmds64srv /statusall コマンドを実行して,サービスが停止していること,またはコマンド のリターンコードが 0 であることを確認してください
- 3.共通コンポーネントの設定ファイルの回復

[「共通コンポーネントの設定ファイルのバックアップ手順](#page-47-5)(HA Device Manager 8.2.0 以降[\)](#page-47-5)」で取 得したバックアップをそのまま回復します。設定に変更のないファイルは回復する必要はありませ  $\mathcal{L}_{\alpha}$ 

ただし,警告バナーについては,バックアップしたファイルを使用し,マニュアルにしたがって警 告バナーを再度設定してください。また,情報検索用のユーザーアカウントの回復は,後で実施し ます。

4.Device Manager の設定ファイルの回復

「Device Manager [の設定ファイルのバックアップ手順」](#page-48-0)で取得したバックアップをそのまま回復 します。設定に変更のないファイルは回復する必要はありません。

ただし, server.properties ファイルの server.installTime プロパティ(HA Device Manager のイン ストール日時)だけは、バックアップの値に戻さないことを推奨します。

5.秘密鍵,サーバ証明書などの SSL 関連ファイルの回復

<sup>&</sup>lt;[Install-Folder](#page-52-1)>¥Base64¥uCPSB11¥httpsd¥conf¥user\_httpsd.conf ファイルのの SSLCertific ateKeyFile, SSLCertificateFile,各ディレクティブの指定にしたがったフォルダにそれぞれ秘密鍵 ファイルおよびサーバ証明書ファイルを配置します。

その後,認証局から発行された証明書がある場合,共通コンポーネントおよび Device Manager に それぞれ必要な証明書をインポートしてください。

自己証明書の場合,再度自己証明書を作成してください。

6.データベースの回復

使用するデータベースの種類にしたがって,下記のいずれかの手順を実施します。

- (a) 「HA Command Suite システム構成ガイド」の「データベースのバックアップ」にしたがって 取得したデータベースのバックアップしたデータベースを使用したデータベースの復元 「HA Command Suite システム構成ガイド」の「データベース不整合時のデータベースの復元 (クラスタ構成の場合)」,または「データベース不整合時のデータベースの復元(非クラスタ構 成の場合)」にしたがってデータベースの復元をしてください マニュアルに記載の手順中で HA Device Manager の GUI が起動しますので,ライセンスを入 力して手順を続行してください。
- (b) 「HA Command Suite システム構成ガイド」の「データベースの移行」にしたがって取得した データベースのバックアップしたデータベースを使用したデータベースのインポート 「HA Command Suite システム構成ガイド」の「移行先サーバでデータベースをインポートす る(非クラスタ構成の場合)」,または「移行先サーバでデータベースをインポートする(クラス

![](_page_51_Picture_26.jpeg)

タ構成の場合)」にしたがってデータベースのインポートをしてください。ただし,同マニュア ルの同箇所に記載されている「プロパティファイルの設定値の見直し」は不要です。 マニュアルに記載の手順中で HA Device Manager の GUI が起動しますので,ライセンスを入 力して手順を続行してください。

## 7.情報検索用のユーザーアカウントの回復

外部認証サーバでのユーザー管理をしている場合,「HA Command Suite システム構成ガイド」の 「情報検索用のユーザーアカウントの登録」にしたがって,情報検索用のユーザーアカウントを再 度登録してください。

# <span id="page-52-0"></span>12. 6 バックアップで使用する用語

用語一覧

<span id="page-52-1"></span>![](_page_52_Picture_88.jpeg)

-以上-

![](_page_52_Picture_9.jpeg)

# <span id="page-53-0"></span>付録 システム要件

![](_page_53_Picture_3.jpeg)

# <span id="page-54-0"></span>付録A 管理サーバのシステム要件

<span id="page-54-1"></span>ここでは管理サーバのシステム要件について説明します。

# 付録A.1 ハードウェア要件

HA Command Suite (Device Manager) をインストールするためには、以降で説明するハードウェア要件を 満たしたマシンを用意する必要があります。

# <span id="page-54-3"></span>(1) マシン要件

管理サーバのマシン要件を次の表に示します。

![](_page_54_Picture_292.jpeg)

![](_page_54_Picture_293.jpeg)

注※1

HA Command Suite 製品は、論理セクタサイズが 4,096 バイト(4K native)のディスクにイン

ストールできません。

論理セクタサイズが4,096バイトのディスクを使用している場合,論理セクタサイズを512 バイトにしてから, HA Command Suite 製品をインストールしてください。

## (2) 仮想メモリの要件

管理サーバを安定して動作させるには,OS やほかのプログラムで使用する仮想メモリ領域に加えて,各 HA Command Suite 製品で使用する仮想メモリ領域も確保する必要があります。管理サーバに十分な仮想メ モリが確保されない場合, HA Command Suite 製品や、そのほかのインストール済みプログラムの動作が不 安定になったり,起動しなくなったりすることがあります。

<span id="page-54-2"></span>管理サーバでは、インストールした各 HA Command Suite 製品の仮想メモリの合計値に、HA Command Suite 共通コンポーネントの仮想メモリを加算した仮想メモリ容量を確保してください。 HA Command Suite 製品の仮想メモリの推奨値[を表](#page-54-2) 3 に示します。

![](_page_54_Picture_294.jpeg)

![](_page_54_Picture_295.jpeg)

NEC

![](_page_55_Picture_304.jpeg)

# (3) ディスク占有量

<span id="page-55-1"></span>HA Command Suite をインストールする際には、表 4に示す容量が必要です。

表 4 ディスク占有量

| 項目                     | デフォルトインストールフォルダ                                          | 必要容量  |
|------------------------|----------------------------------------------------------|-------|
| HA Command Suite 共通コンポ | <program files="" フォルダ="">NEC\HA\Base64</program>        | 5.0GB |
| ーネントのインストールフォ          |                                                          |       |
| ルダ                     |                                                          |       |
| Device Manager サーバのインス | <program files="" フォルダ="">NEC¥HA¥DeviceManager</program> |       |
| トールフォルダ                |                                                          |       |
| HA Command Suite 共通コンポ | <program files="" フォルダ=""></program>                     | 1.2GB |
| ーネントのデータベース格納          | NEC\HA\database\Base\x64                                 |       |
| フォルダ                   |                                                          |       |
| Device Manager サーバのデータ | <program files="" フォルダ=""></program>                     | 1.5GB |
| ベース格納フォルダ              | NEC¥HA¥database¥x64¥HDvM                                 |       |
| 共通ライブラリーのインス           | <program files="" フォルダ="">\\-\\HNTRLib2</program>        | 1MB   |
| トールフォルダ                |                                                          |       |
| インストールログの出力フォ          | <program files="" フォルダ="">NEC\HA\HInst</program>         | 10MB  |
| ルダ                     |                                                          |       |
| 一時使用フォルダ※1             | 環境変数 TMP が示すフォルダ                                         | 300MB |

注:

- 表中の<Program Files フォルダ>NEC\HA 部分は可変です。インストール時に指定したフォ ルダに読み替えてください。
- <Program Files フォルダ>および<CommonProgramFiles フォルダ>は,次の場所を示して います。

Windows のシステム環境変数%ProgramFiles%および%CommonProgramFiles%に設定されてい るフォルダです。

注※1

インストール中に一時的に必要となります。インストール完了後は不要です。

# <span id="page-55-0"></span>付録A.2 HA Command Suite のソフトウェア要件

HA Command Suite をインストールするためには,以降で説明するソフトウェア要件を満たしたマシンを用 意する必要があります。

※下記は、本バージョンの製品の初期出荷時点でサポートする動作環境です。最新の情報については、PP サポートサービス(事前の登録が必要)により、提供しております。

# (1) 前提 OS

HA Command Suite の前提 OS を次の表に示します。

© NEC Corporation 2021-2023 48

![](_page_55_Picture_18.jpeg)

表 5 前提 OS

| OS                                    | エディション                 | サービス<br>パック | アーキテク<br>チャー | IP <sub>v6</sub><br>環境 |
|---------------------------------------|------------------------|-------------|--------------|------------------------|
| Windows Server<br>$2012^{*1}$         | Standard<br>Datacenter | SPなし        | x64          | $\times$               |
| <b>Windows Server</b><br>2012 R2 $*1$ | Standard<br>Datacenter | SPなし        | x64          | $\times$               |
| Windows Server<br>$2016^{*2}$         | Standard<br>Datacenter | SPなし        | x64          | $\times$               |
| <b>Windows Server</b><br>$2019^{*2}$  | Standard<br>Datacenter | SPなし        | x64          | $\times$               |
| Windows Server<br>$2022^{*2}$         | Standard<br>Datacenter | SPなし        | x64          | $\times$               |

(凡例)

$$
\bigcirc: \forall\, \vec{x} \negthinspace \negthinspace \negthinspace \negthinspace \vdash \negthinspace \negthinspace \vdash
$$

×:非サポート

注※1

Server Core,および Minimal Server Interface での動作はサポートしていません。

注※2

Server Core,および Nano Server での動作はサポートしていません。

# (2) 前提 JDK

HA Command Suite では次の JDK を使用できます。

# 表 6 前提 JDK

![](_page_56_Picture_331.jpeg)

(凡例)

○:使用できる

注意

新規インストール,上書きインストール,アップグレードインストール,いずれの場合 でも製品同梱の JDK が使用される設定になります。

# (3) 前提ソフトウェア

管理サーバには次のソフトウェアが必要です。

#### • Microsoft Windows Installer 3.1

インストールの実行に必要です。Device Manager サーバのインストール時に,自動的にイ ンストールされます。

# (4) 仮想化ソフトウェア

Device Manager は、次の表に示す仮想マシンの OS でも動作します。仮想マシンで Device Manager を動作させる場合には、仮想マシンを[「付録](#page-54-3) [A.1\(1\)](#page-54-3) [マシン要件」](#page-54-3)の要件を満たす ように構成してください。

表 7 仮想化ソフトウェア(1/3)

| 仮想マシン                                    |                       |               | 仮想化ソフトウェア   |                                |                                |                                             |                                |                                |
|------------------------------------------|-----------------------|---------------|-------------|--------------------------------|--------------------------------|---------------------------------------------|--------------------------------|--------------------------------|
| OS 名                                     | サ                     | アー            | VMware ESXi |                                |                                |                                             |                                |                                |
|                                          | ビ<br>ス<br>パ<br>ッ<br>ク | キテ<br>ク<br>チャ | 8.0         | 7.0<br>7.0u1<br>7.0u2<br>7.0u3 | 6.7<br>6.7u1<br>6.7u2<br>6.7u3 | 6.5<br>6.5 <sub>u</sub> 1<br>6.5u2<br>6.5u3 | 6.0<br>6.0u1<br>6.0u2<br>6.0u3 | 5.5<br>5.5u1<br>5.5u2<br>5.5u3 |
| Windows<br>Server 2012                   | no<br>S<br>P          | x64           | ∩           | ∩                              | $\times$                       | $\times$                                    | $\times$                       | $\times$                       |
| Windows<br>Server 2012<br>R <sub>2</sub> | no<br>S<br>P          | x64           | ∩           | ∩                              | $\times$                       | $\times$                                    | $\times$                       | $\times$                       |
| Windows<br>Server 2016                   | no<br>S<br>P          | x64           | $\bigcap$   | ∩                              | $\times$                       | $\times$                                    | $\times$                       | $\times$                       |
| Windows<br>Server 2019                   | no<br>S<br>P          | x64           | ◯           | ∩                              | $\times$                       | $\times$                                    | $\times$                       | $\times$                       |
| Windows<br>Server 2022                   | no<br>S<br>P          | x64           | ∩           | ⌒                              | $\times$                       | $\times$                                    | $\times$                       | $\times$                       |

# 表 8 仮想化ソフトウェア(2/3)

![](_page_57_Picture_577.jpeg)

表 9 仮想化ソフトウェア(3/3)

![](_page_57_Picture_9.jpeg)

![](_page_58_Picture_330.jpeg)

(凡例)

○:サポート ×:非サポート

#### 注※1

Server Core,および Minimal Server Interface での動作はサポートしていません。

#### 注※2

RedHatEL 6.4, 6.5 上で動作している KVM の仮想マシンだけをサポートしています。

## 注※3

Server Core,および Nano Server での動作はサポートしていません。

# (5) クラスタ管理ソフトウェア

次の表に示すクラスタ管理ソフトウェアを使用すると 2 台の管理サーバを Active-standby 構成でクラス タリングできます。

![](_page_58_Picture_331.jpeg)

#### 表 10 クラスタ管理ソフトウェア

<span id="page-59-0"></span>付録A.3 Device Manager のソフトウェア要件

ありません。

![](_page_59_Picture_4.jpeg)

# <span id="page-60-0"></span>付録B GUI のシステム要件

# <span id="page-60-1"></span>付録B.1 Adobe AIR 環境で動作する GUI のシステム要件

## (1) GUI Launcher のマシン要件

GUI Launcher のマシン要件を次の表に示します。

表 11GUI Launcher のマシン要件

| 項目       | Windows      |  |  |
|----------|--------------|--|--|
| 物理メモリ容量  | 最小値<br>256MB |  |  |
|          | 推奨値          |  |  |
|          | 1GB 以上       |  |  |
| 空きディスク容量 | 1GB 以上       |  |  |

#### (2) GUI Launcher の要件

GUI を使用するには,管理クライアントマシンに GUI を起動する GUI Launcher をインストールする必要 があります。GUI Launcher の要件,管理ツールとの連携のサポート状況,および Device Manager サーバ への IPv6 接続のサポート状況を次の表に示します。

※下記は、本バージョンの製品の初期出荷時点でサポートする動作環境です。最新の情報については、 PP サポートサービス (事前の登録が必要)により、提供しております。

![](_page_60_Picture_263.jpeg)

#### 表 12GUI Launcher を利用できる環境

注: Device Manager と管理ツール(Stroage Navigator)を連携するには, Storage Device Launcher をインストールす る必要があります。Storage Device Launcher のインストールおよびセットアップの方法については,Storage Navigator のマニュアルを参照してください。

![](_page_60_Picture_14.jpeg)

# (3) ディスク占有量

表 13 GUI Launcher のディスク占有量

| OS             | ディレクトリ             | 占有量                          | 備考 |
|----------------|--------------------|------------------------------|----|
| <b>Windows</b> | 任意のダウンロード先ディレクトリ   | 50MiB                        |    |
|                | 任意のインストール先ディレクトリ※1 | 150MiB<br>$\divideontimes$ 2 |    |

注※1

インストール先ディレクトリには、GUI Launcher を使用するアカウントの書き込み権 限が必要です。

注※2 同時に複数の HDvM サイトに接続する場合,この値に加えて 1 つの接続先ごとに 50MiB 使用されます。

# (4) メモリ所要量

表 14 GUI Launcher のメモリ所要量

使用されます。

![](_page_61_Picture_154.jpeg)

© NEC Corporation 2021-2023 54

# <span id="page-62-0"></span>付録C ストレージシステムの要件

Device Manager でストレージシステムを管理するためには,ストレージシステムの管理ツールやソフト ウェアが必要です。

# <span id="page-62-1"></span>付録C.1 ストレージ管理ソフトウェア、SVP ソフトウェア、ファームウェアの 更新

HA Command Suite のストレージ管理ソフトウェアは対象外となります。 Device Manager サーバが稼働中にストレージシステムのストレージ管理ソフトウェア、SVP ソフトウェア、 ファームウェアを更新する場合は次の手順で実施してください。更新中は,ストレージシステムのリフ レッシュやパスの操作などの構成変更を実施しないでください。

> 1. 対象のストレージシステムで,Device Manager によるリフレッシュ操作またはセットアッ プ操作が実行中でないことを確認します。 ストレージの追加や削除, LDEV の作成や削除, ホストモードの設定などが完了している

ことを確認します。

参考:

Device Manager サーバを停止する必要はありません。

- 2. ストレージ管理ソフトウェア、SVP ソフトウェア、ファームウェアの更新中に、Device Manager のデータベースが更新されないように,プロパティファイルの設定を一時的に変 更します。
	- (a) dispatcher.properties ファイルのプロパティの設定値を次のとおり変更します。
		- server.dispatcher.daemon.configUpdate.detection.interval プロパティの設 定値を「0」に変更
		- server.dispatcher.daemon.autoSynchro.doRefresh プロパティの設定値を 「false」に変更
			- 注:ストレージ管理ソフトウェア、SVP ソフトウェア、ファームウェアの更新予 定時刻が, server.dispatcher.daemon.autoSynchro.type プロパティおよび 関連プロパティで設定される,データベース上のストレージシステム情報を 自動的に更新(リフレッシュ)する周期に該当しない場合,このプロパティ は変更する必要がありません。
	- (b) client.properties ファイルのプロパティの設定値を次のとおり変更します。
		- client.externaltask.sn.fetch.enable プロパティの設定値を「false」に変更 注:すでに false を設定している場合,変更する必要がありません。
- 3. Device Manager サーバを再起動します。
- 4. ストレージ管理ソフトウェア、SVP ソフトウェア、ファームウェアを更新します。 更新中にストレージシステムへのポーリングでトレースログまたはエラーログにエラー が出力されることがあります。このエラーは,ファームウェアの交換が正常に完了したあ とは出力されません。
- 5. 対象のストレージシステムを手動でリフレッシュします。
- 6. 手順 2 でプロパティを変更した場合,変更したプロパティを元の設定値に戻し,Device Manager サーバを再起動します。

![](_page_62_Picture_21.jpeg)

# <span id="page-63-0"></span>付録C.2 iStorage V シリーズ

前提とするファームウェアバージョンおよびソフトウェア製品を次の表に示します。 必要に応じて,各ソフトウェア製品のマニュアルを参照してください。

| 前提とするファームウェアバージョン | 前提とするソフトウェア製品                                                  |
|-------------------|----------------------------------------------------------------|
| • DKC マイクロコード:    | ストレージシステム管理のための必須ソフトウェ                                         |
| 93-06-21-xx 以降    | $\overline{\mathcal{T}}$                                       |
|                   | • Java API                                                     |
|                   | · SNMP API                                                     |
|                   | LUN の追加, 削除をする場合                                               |
|                   | · LUN Manager                                                  |
|                   | ボリュームのデータをシュレッディングする場合<br>• Volume Shredder                    |
|                   | LDEV (CVS)作成機能を使用する場合<br>• Open Volume Management              |
|                   | Universal Volume Manager を使用する場合<br>· Universal Volume Manager |
|                   | キャッシュ分割機能を使用する場合<br>· Virtual Partition Manager                |
|                   | Dynamic Provisioning 機能を使用する場合<br>· Dynamic Provisioning       |
|                   | Dynamic Tiering 機能を使用する場合<br>· Dynamic Tiering                 |
|                   | 仮想ストレージマシン機能を使用する場合<br>· Resource Partition Manager            |

表 15 前提とするファームウェアバージョンおよびソフトウェア製品

![](_page_63_Picture_6.jpeg)